# **Latitude 5510**

Przewodnik po konfiguracji i danych technicznych

**Model regulacji: P80F Typ regulacji: P80F002 October 2020 Wer. A01**

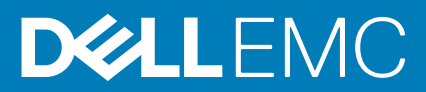

## Uwagi, przestrogi i ostrzeżenia

**UWAGA:** Napis UWAGA oznacza ważną wiadomość, która pomoże lepiej wykorzystać komputer.

**OSTRZEŻENIE: Napis PRZESTROGA informuje o sytuacjach, w których występuje ryzyko uszkodzenia sprzętu lub utraty danych, i przedstawia sposoby uniknięcia problemu.**

**PRZESTROGA: Napis OSTRZEŻENIE informuje o sytuacjach, w których występuje ryzyko uszkodzenia sprzętu, obrażeń ciała lub śmierci.**

**© 2020 Dell Inc. lub podmioty zależne. Wszelkie prawa zastrzeżone.** Dell, EMC i inne znaki towarowe są znakami towarowymi firmy Dell Inc. lub jej spółek zależnych. Inne znaki towarowe mogą być znakami towarowymi ich właścicieli.

# Spis treści

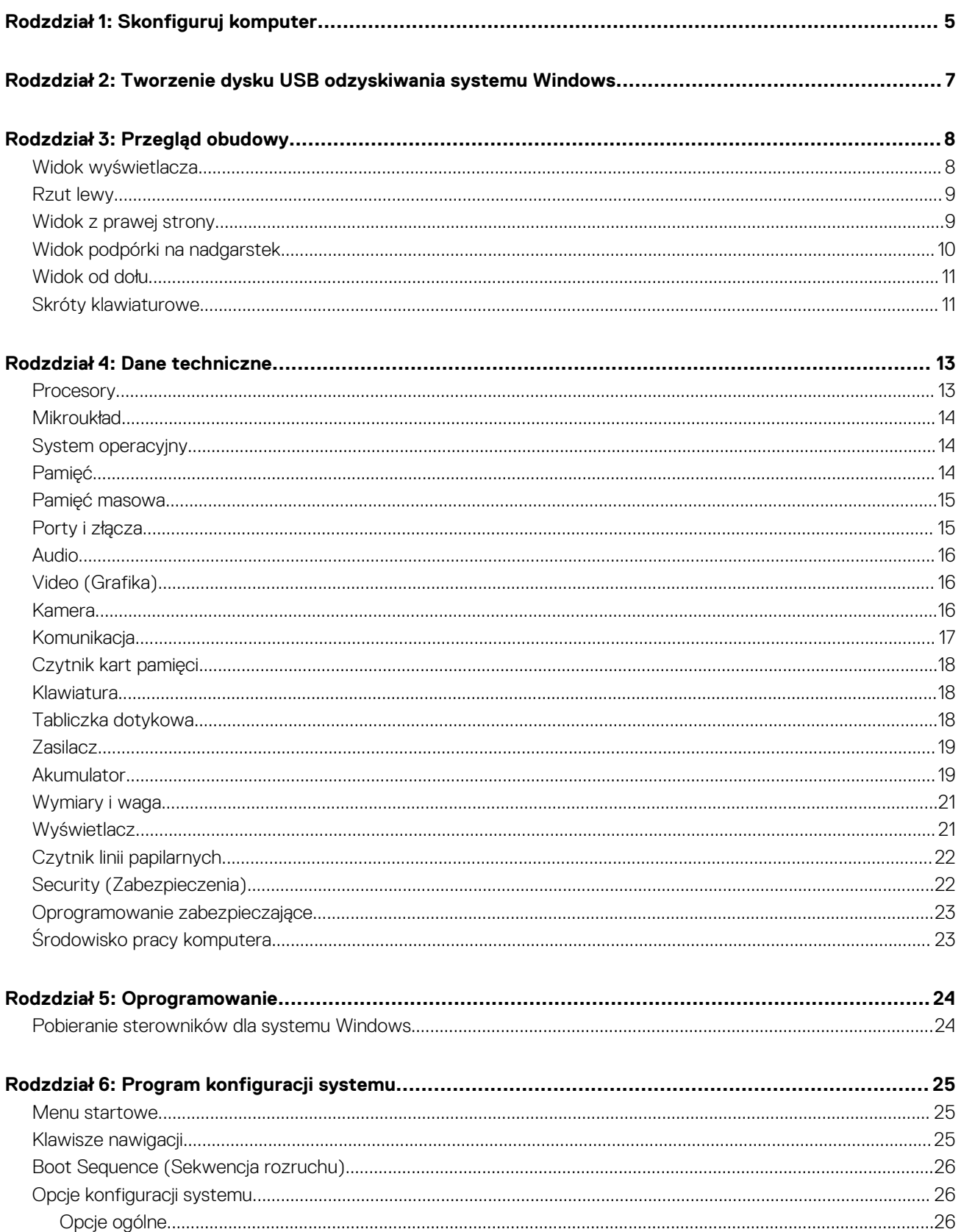

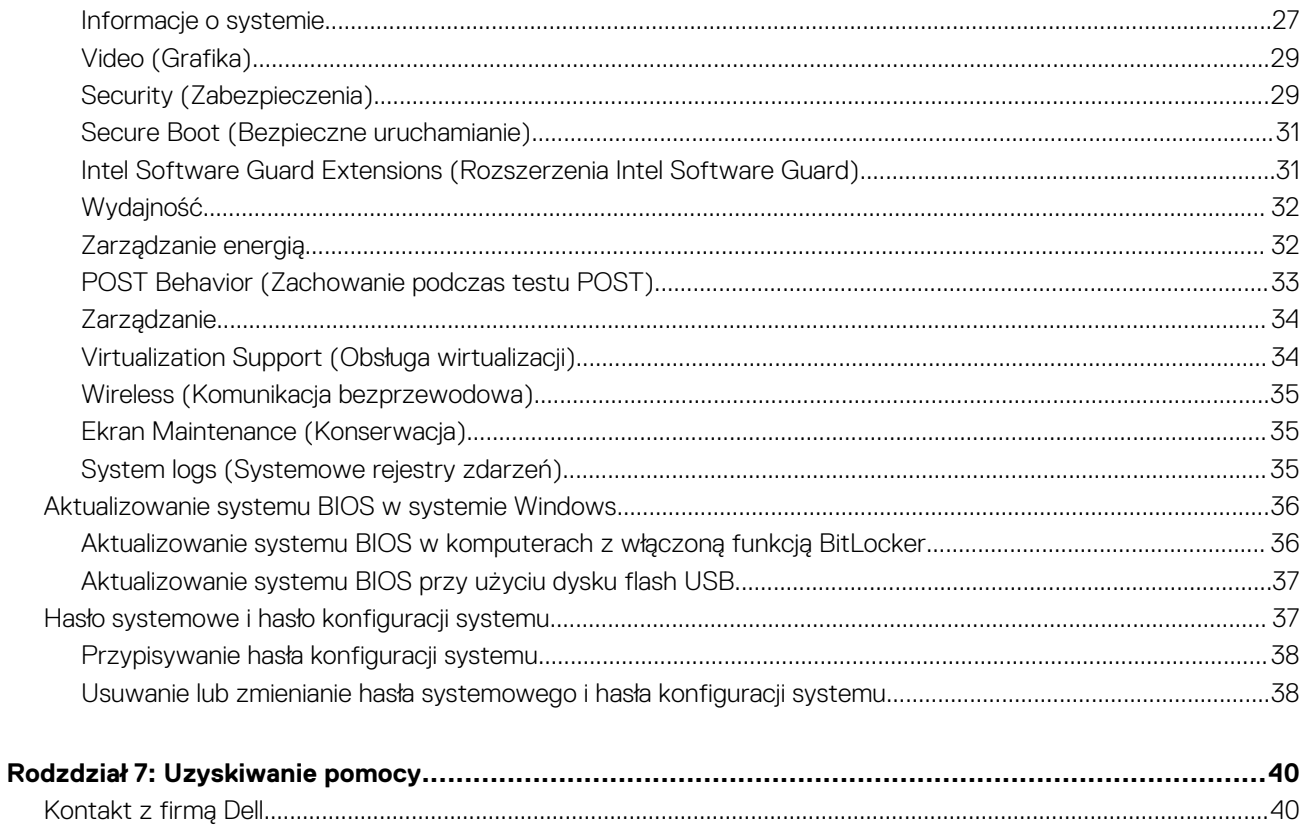

# **Skonfiguruj komputer**

**1**

### <span id="page-4-0"></span>**Kroki**

1. Podłącz zasilacz i naciśnij przycisk zasilania.

**UWAGA:** W celu zmniejszenia zużycia elektryczności akumulator może przejść w tryb oszczędzania energii.

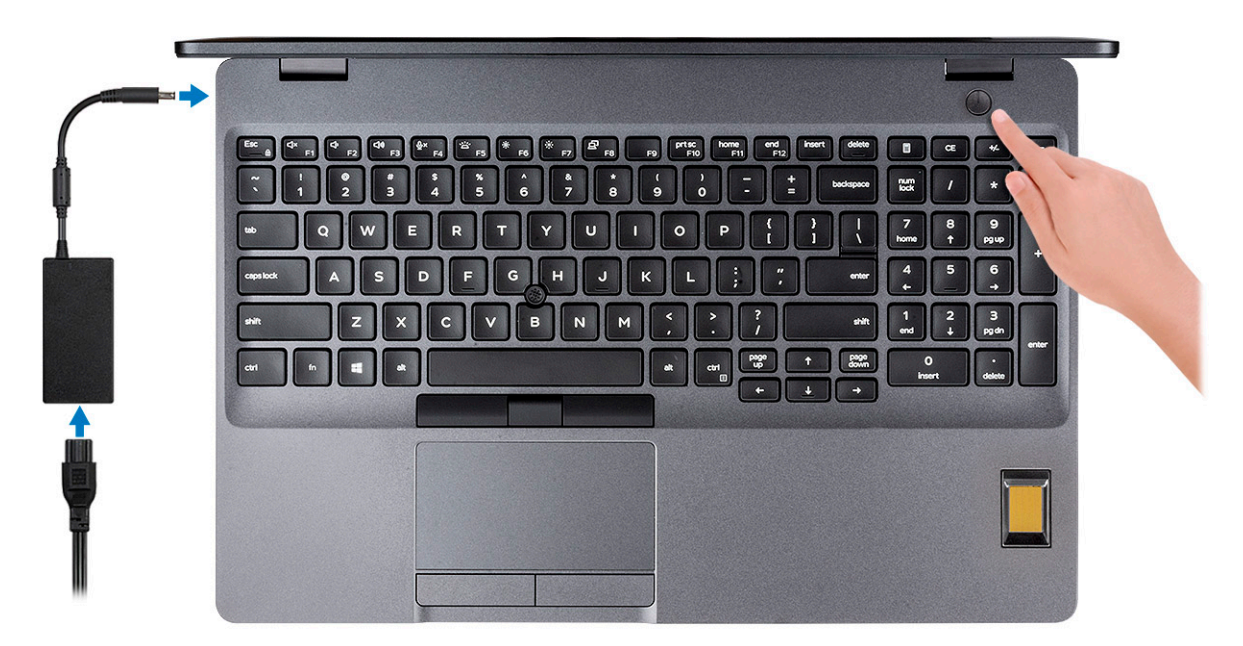

2. Ukończ konfigurację systemu Windows.

Postępuj zgodnie z instrukcjami wyświetlanymi na ekranie, aby ukończyć konfigurowanie. Firma Dell zaleca wykonanie następujących czynności podczas konfigurowania:

- Połączenie z siecią w celu aktualizowania systemu Windows. **UWAGA:** Jeśli nawiązujesz połączenie z zabezpieczoną siecią bezprzewodową, po wyświetleniu monitu wprowadź hasło dostępu do sieci.
- Po połączeniu z Internetem zaloguj się do konta Microsoft lub utwórz je. Jeśli nie podłączono do Internetu, utwórz konto offline.
- Na ekranie **Support and Protection** (Wsparcie i ochrona) wprowadź swoje dane kontaktowe.
- 3. Zlokalizuj aplikacje firmy Dell w menu Start systemu Windows (zalecane)

### **Tabela 1. Odszukaj aplikacje firmy Dell**

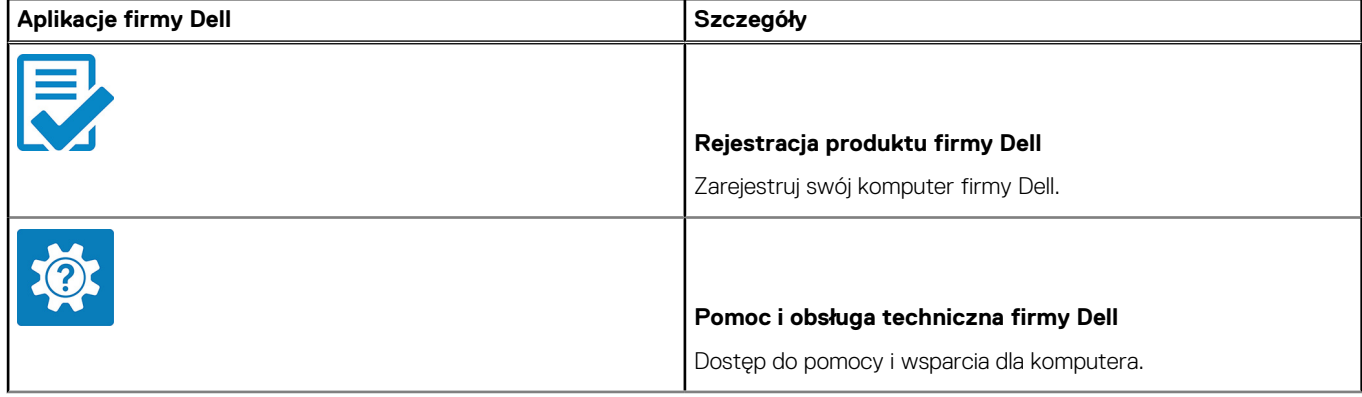

### **Tabela 1. Odszukaj aplikacje firmy Dell (cd.)**

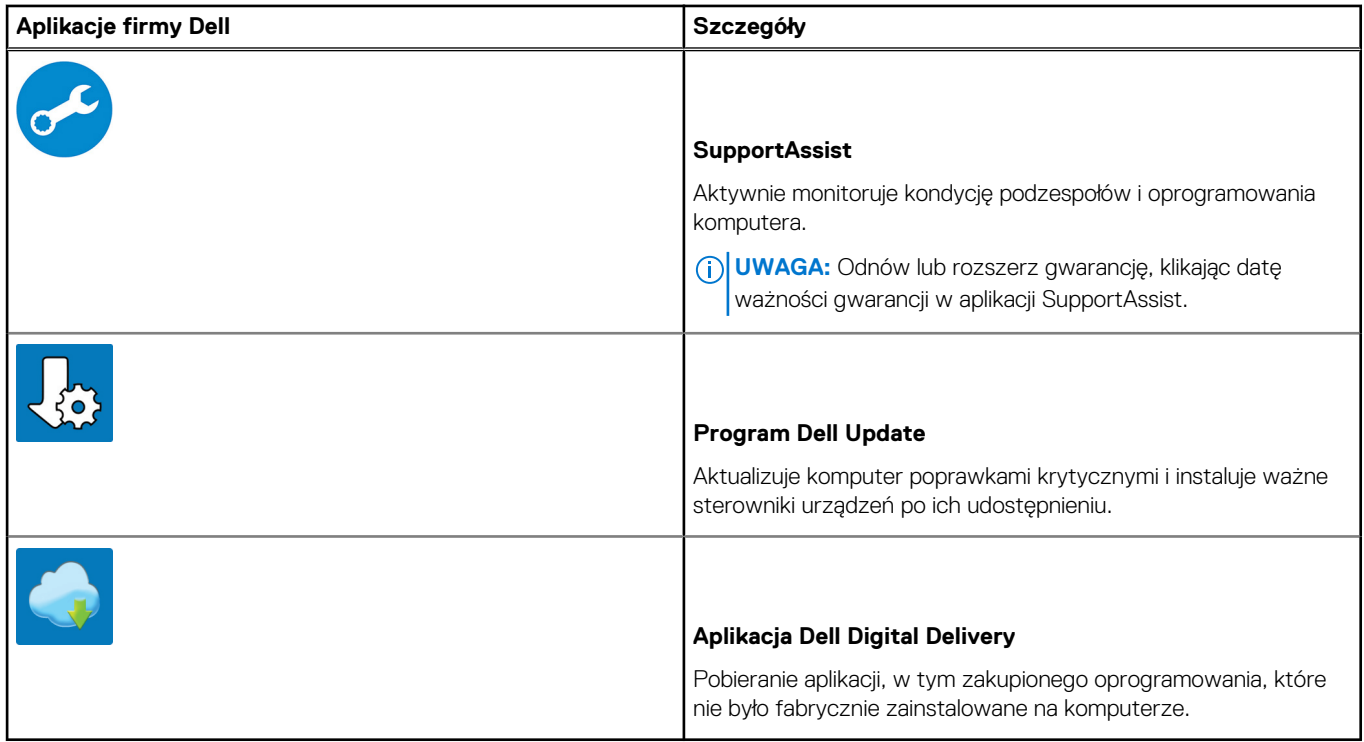

4. Utwórz dysk odzyskiwania systemu Windows.

**UWAGA:** Zalecane jest utworzenie dysku odzyskiwania, aby rozwiązywać problemy, które mogą wystąpić w systemie Windows.

Więcej informacji zawiera artykuł [Tworzenie dysku USB odzyskiwania dla systemu Windows.](#page-6-0)

# <span id="page-6-0"></span>**Tworzenie dysku USB odzyskiwania systemu Windows**

Utwórz dysk odzyskiwania, aby rozwiązać problemy, które mogą wystąpić w systemie Windows. Do utworzenia dysku odzyskiwania potrzebny jest pusty nośnik flash USB o pojemności co najmniej 16 GB.

### **Wymagania**

- **UWAGA:** Proces może potrwać nawet godzinę.
- **UWAGA:** Następujące czynności mogą się różnić w zależności od wersji zainstalowanego systemu Windows. Najnowsze instrukcje ⋒ można znaleźć w [witrynie pomocy technicznej firmy Microsoft.](https://support.microsoft.com)

### **Kroki**

- 1. Podłącz dysk flash USB do komputera.
- 2. W polu wyszukiwania systemu Windows wpisz **Odzyskiwan**.
- 3. W wynikach wyszukiwania kliknij pozycję **Utwórz dysk odzyskiwania**. Zostanie wyświetlone okno **Kontrola konta użytkownika**.
- 4. Kliknij przycisk **Tak**, aby kontynuować. Zostanie wyświetlone okno **Dysk odzyskiwania**.
- 5. Wybierz opcję **Utwórz kopię zapasową plików systemowych na dysku odzyskiwania** i kliknij przycisk **Dalej**.
- 6. Wybierz opcję **Dysk flash USB** i kliknij przycisk **Dalej**.
- Pojawi się komunikat informujący, że wszystkie dane na dysku flash USB zostaną usunięte.
- 7. Kliknij przycisk **Utwórz**.
- 8. Kliknij przycisk **Zakończ**.

Więcej informacji na temat ponownej instalacji systemu Windows za pomocą dysku USB odzyskiwania można znaleźć w sekcji *Rozwiązywanie problemów* w *instrukcji serwisowej* produktu dostępnej pod adresem [www.dell.com/support/manuals.](https://www.dell.com/support/manuals)

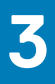

# **Przegląd obudowy**

### <span id="page-7-0"></span>**Tematy:**

- Widok wyświetlacza
- [Rzut lewy](#page-8-0)
- [Widok z prawej strony](#page-8-0)
- [Widok podpórki na nadgarstek](#page-9-0)
- [Widok od dołu](#page-10-0)
- [Skróty klawiaturowe](#page-10-0)

## **Widok wyświetlacza**

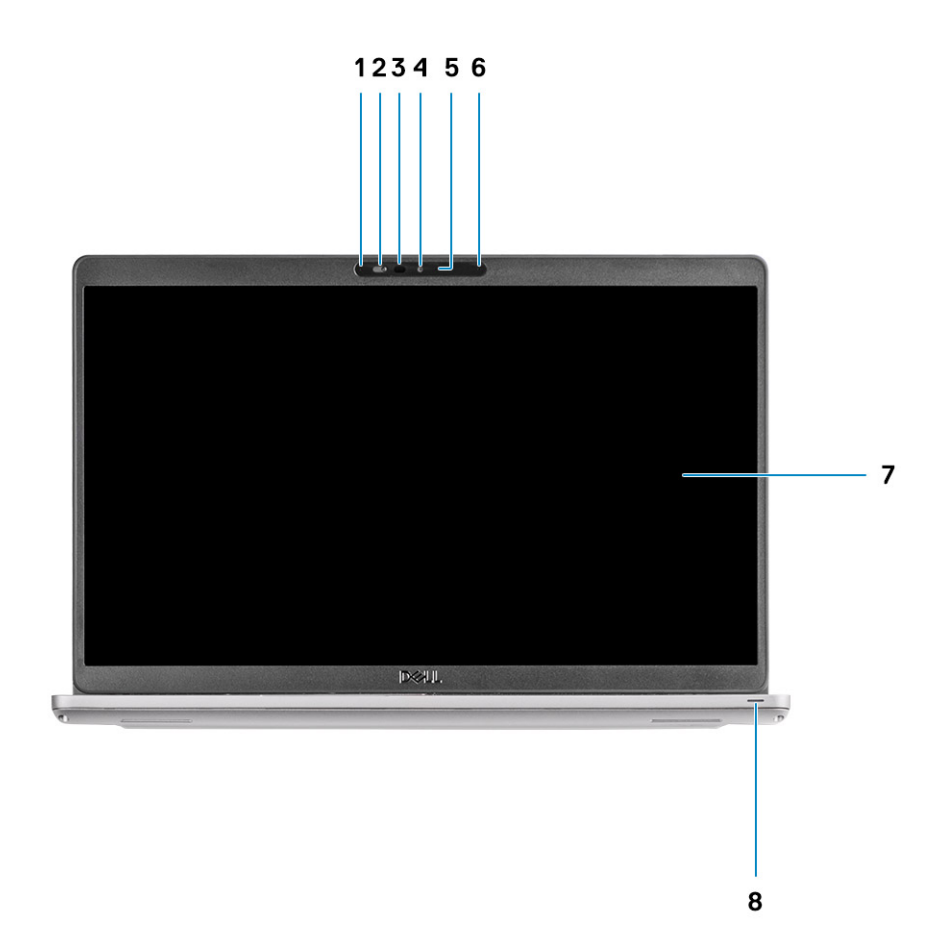

- 1. Mikrofon kierunkowy
- 2. Osłona kamery
- 3. Nadajnik podczerwieni (opcjonalny)
- 4. Kamera
- 5. Lampka stanu kamery
- 6. Mikrofon kierunkowy
- 7. Wyświetlacz

## <span id="page-8-0"></span>**Rzut lewy**

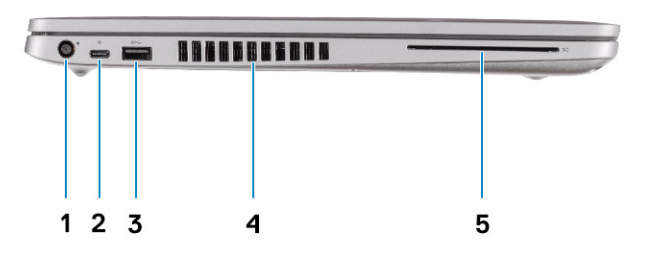

- 
- 3. Port USB 3.2 Type-A pierwszej generacji a miesz w 4. Otwór wentylacyjny
- 5. Czytnik kart smart (opcjonalny)

# **Widok z prawej strony**

- 1. Port zasilania prądem stałym 2. Port USB 3.2 drugiej generacji (USB Type-C) z obsługą standardu DisplayPort / Power Delivery / Thunderbolt (opcjonalny)
	-

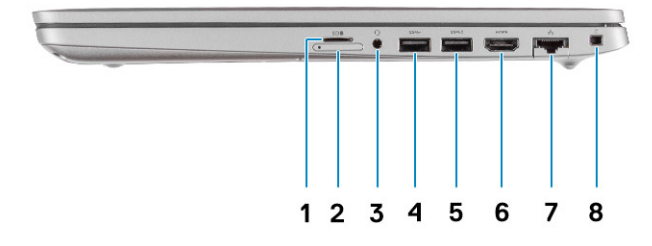

- 1. Gniazdo karty micro-SD
- 2. Gniazdo na kartę Micro SIM
- 3. Uniwersalne gniazdo audio
- 4. Port USB 3.2 Type-A pierwszej generacji
- 5. Port USB 3.2 Type-A z funkcją PowerShare
- 6. Port HDMI 1.4b
- 7. Złącze sieciowe
- 8. Gniazdo linki zabezpieczającej

# <span id="page-9-0"></span>**Widok podpórki na nadgarstek**

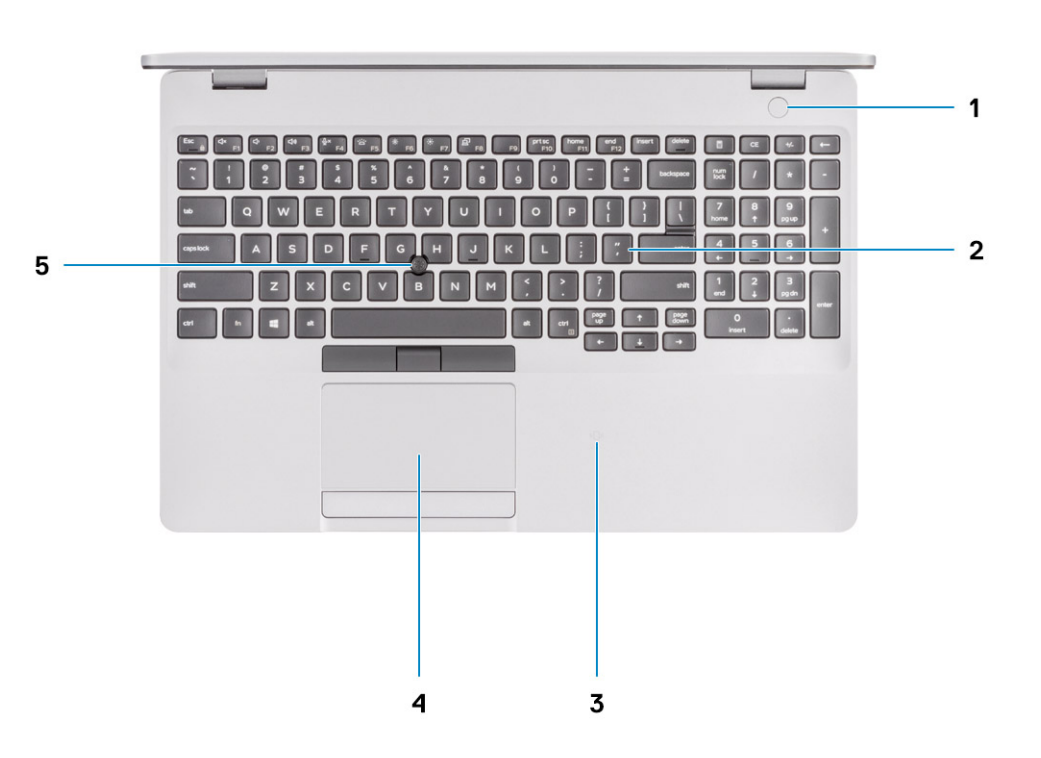

- 1. Przycisk zasilania z opcjonalnym czytnikiem linii papilarnych
- 2. Klawiatura
- 3. Zbliżeniowy czytnik kart smart/NFC (opcjonalny)
- 4. Touchpad
- 5. TrackPoint

# <span id="page-10-0"></span>**Widok od dołu**

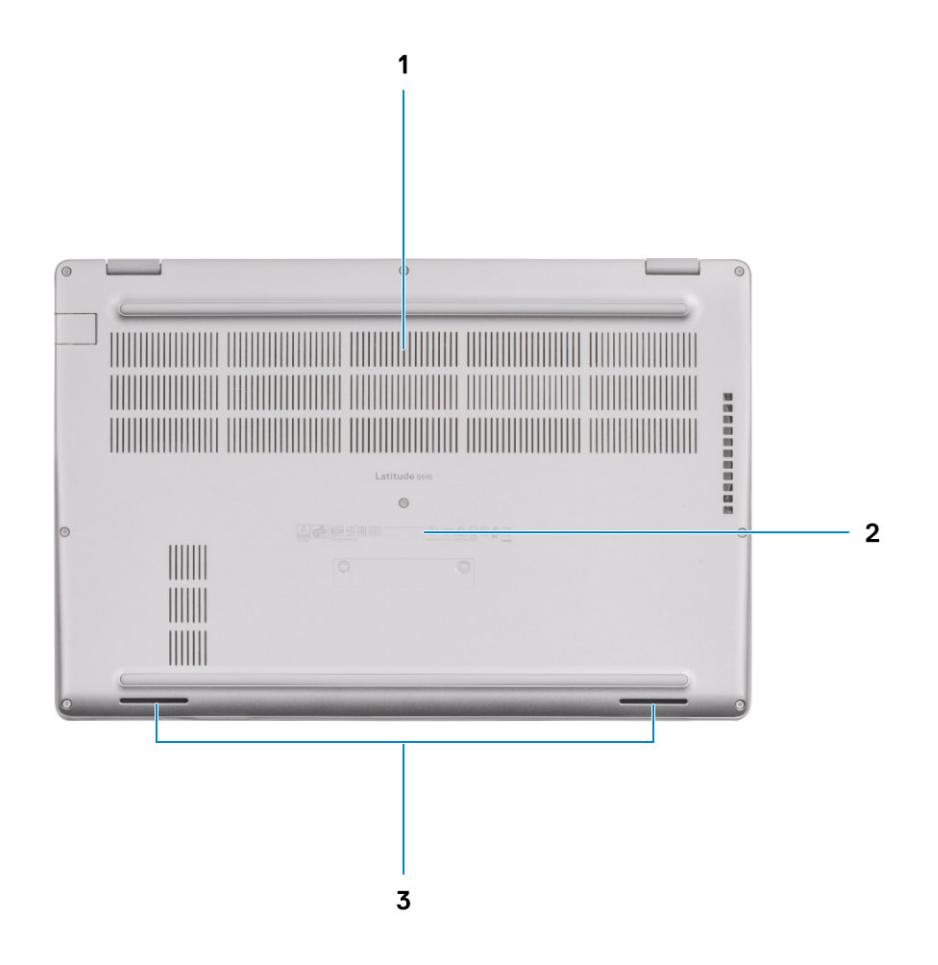

1. Otwór wentylacyjny

- 2. Umiejscowienie kodu Service Tag
- 3. Głośniki

# **Skróty klawiaturowe**

**UWAGA:** Znaki klawiatury mogą być różne w zależności od konfiguracji języka klawiatury. Klawisze używane do uruchamiania skrótów są takie same we wszystkich konfiguracjach językowych.

### **Tabela 2. Lista skrótów klawiaturowych**

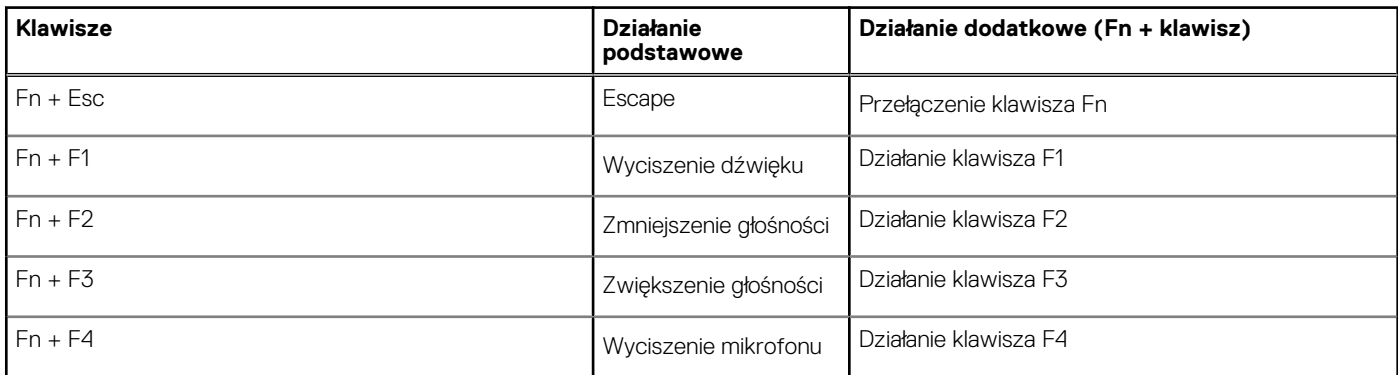

### **Tabela 2. Lista skrótów klawiaturowych (cd.)**

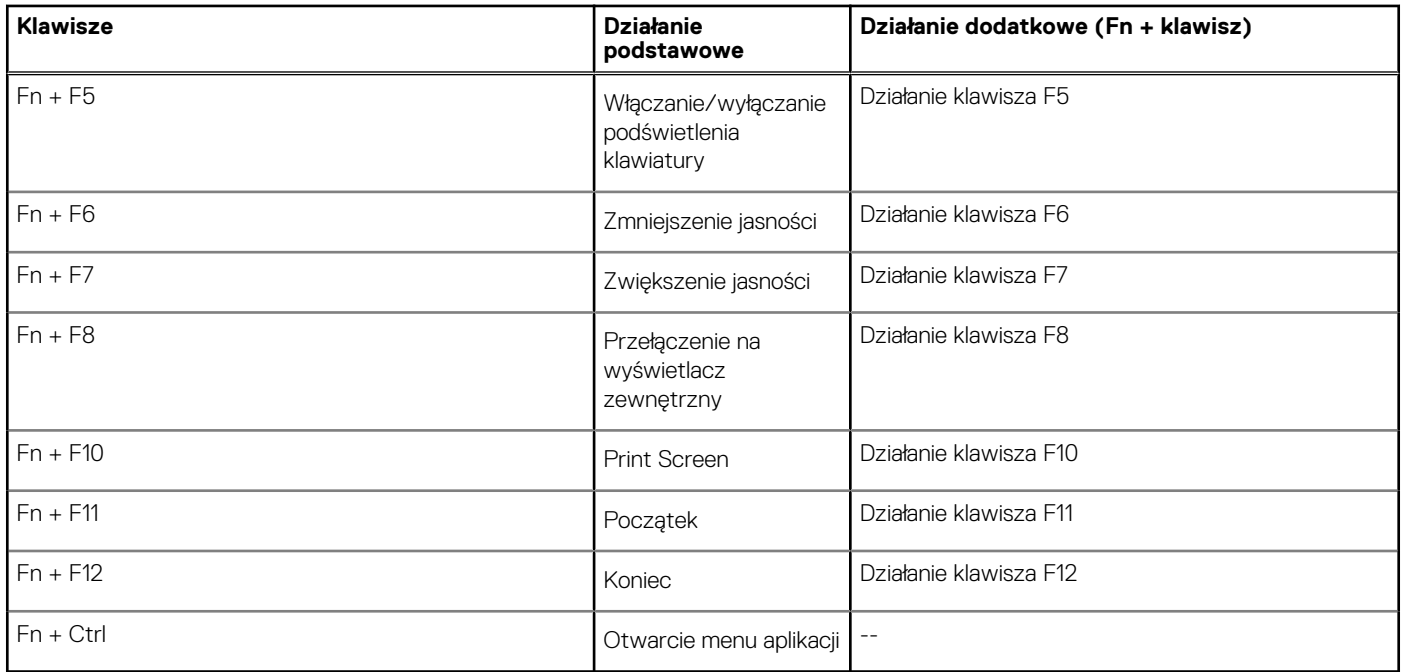

# **Dane techniczne**

<span id="page-12-0"></span>**UWAGA:** Oferowane opcje mogą być różne w różnych krajach. Poniżej zamieszczono wyłącznie dane techniczne, które muszą być dostarczone z komputerem dla zachowania zgodności z obowiązującym prawem. Aby uzyskać więcej informacji dotyczących konfiguracji komputera, przejdź do panelu Pomoc i obsługa techniczna w systemie operacyjnym Windows i wybierz opcję wyświetlenia informacji dotyczących komputera.

### **Tematy:**

- Procesory
- **[Mikroukład](#page-13-0)**
- [System operacyjny](#page-13-0)
- [Pamięć](#page-13-0)
- [Pamięć masowa](#page-14-0)
- [Porty i złącza](#page-14-0)
- [Audio](#page-15-0)
- [Video \(Grafika\)](#page-15-0)
- [Kamera](#page-15-0)
- [Komunikacja](#page-16-0) • [Czytnik kart pamięci](#page-17-0)
- [Klawiatura](#page-17-0)
- [Tabliczka dotykowa](#page-17-0)
- [Zasilacz](#page-18-0)
- **[Akumulator](#page-18-0)**
- [Wymiary i waga](#page-20-0)
- **[Wyświetlacz](#page-20-0)**
- [Czytnik linii papilarnych](#page-21-0)
- [Security \(Zabezpieczenia\)](#page-21-0)
- [Oprogramowanie zabezpieczające](#page-22-0)
- [Środowisko pracy komputera](#page-22-0)

## **Procesory**

### **Tabela 3. Procesory**

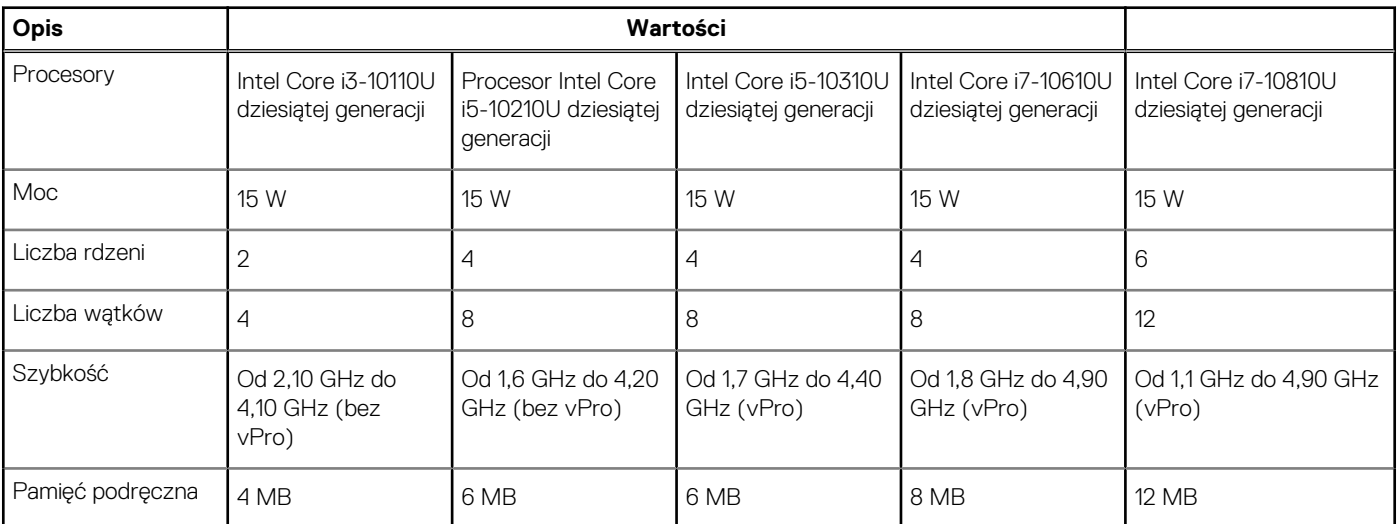

## <span id="page-13-0"></span>**Tabela 3. Procesory (cd.)**

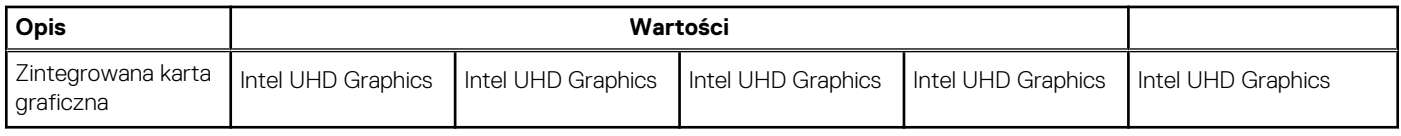

# **Mikroukład**

## **Tabela 4. Mikroukład**

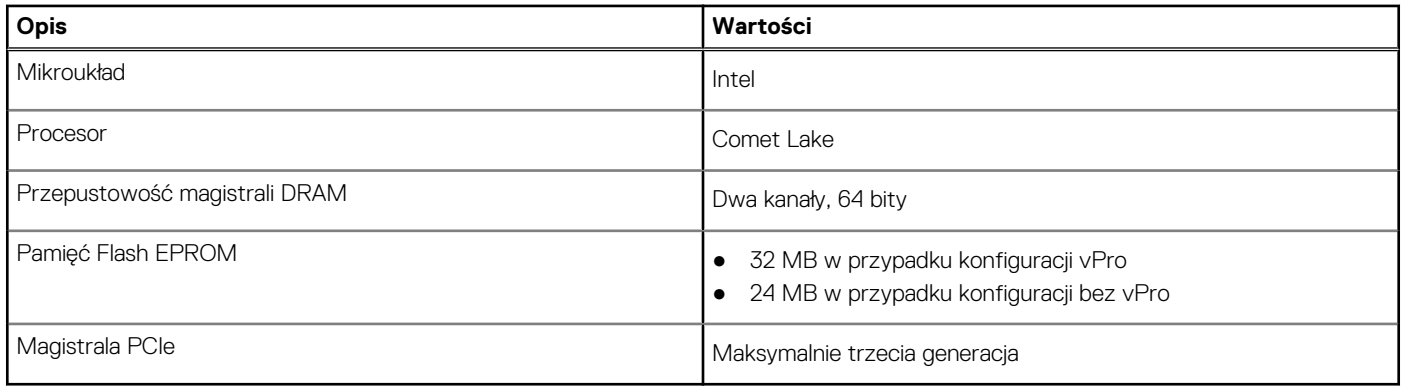

# **System operacyjny**

- Windows 10 Home (64-bitowy)
- Windows 10 Professional w wersji 64-bitowej
- Ubuntu 18.04 LTS (64-bitowy)
- NeoKylin 7.0 SP4 (PRTS)

# **Pamięć**

### **Tabela 5. Dane techniczne pamięci**

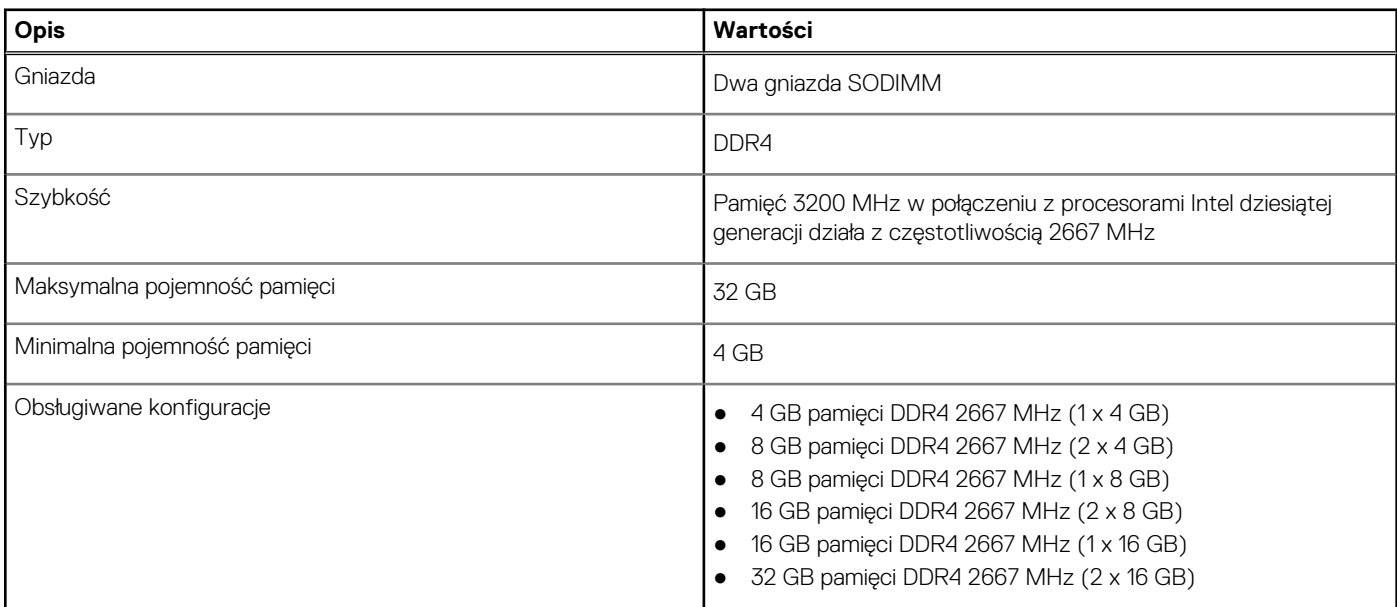

# <span id="page-14-0"></span>**Pamięć masowa**

Komputer obsługuje następujące konfiguracje:

- Jedno gniazdo M.2 2230/2280 na dysk SSD
- Podstawowy dysk twardy komputera różni się w zależności od konfiguracji pamięci masowej. W przypadku komputerów:
- z dyskiem M.2 jest to dysk podstawowy

### **Tabela 6. Specyfikacja pamięci masowej**

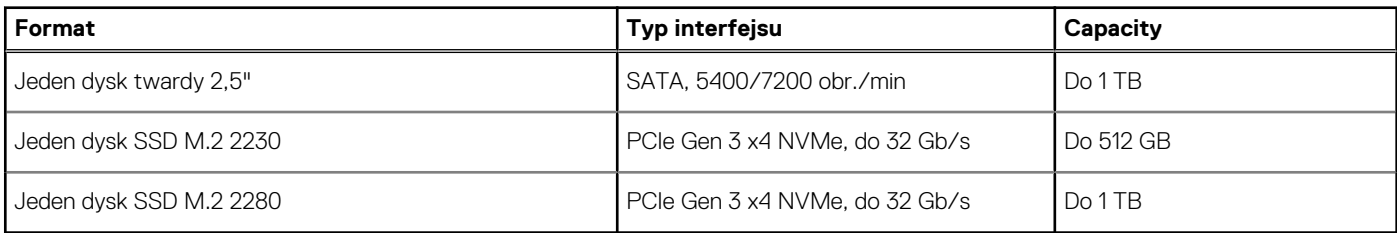

## **Porty i złącza**

### **Tabela 7. Zewnętrzne porty i złącza**

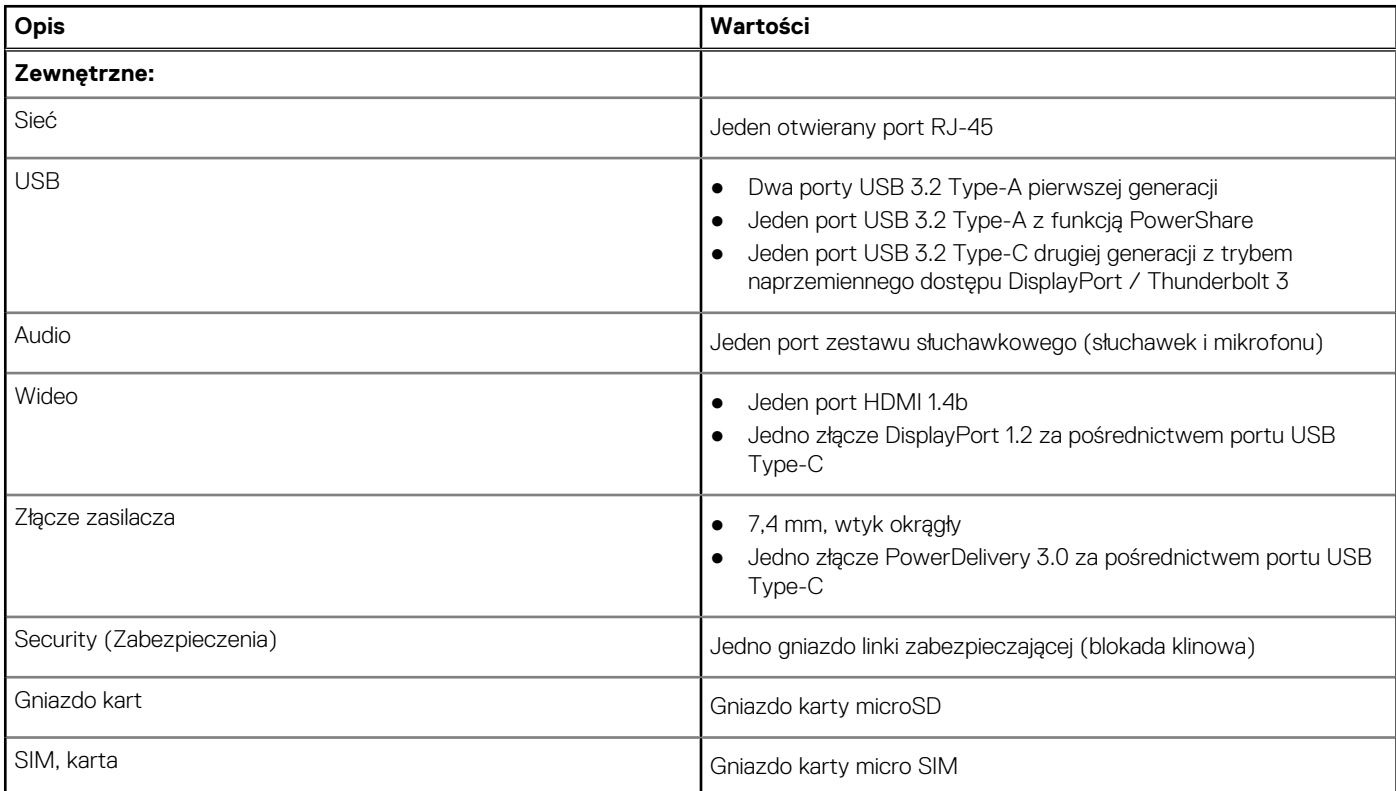

### **Tabela 8. Wewnętrzne porty i złącza**

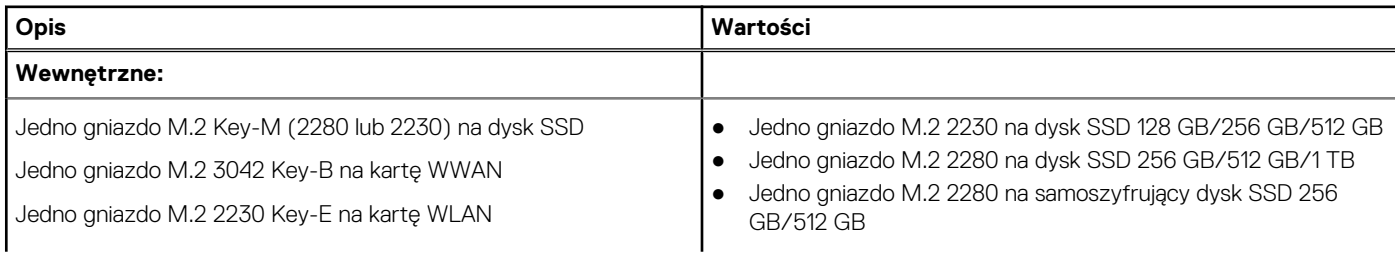

### <span id="page-15-0"></span>**Tabela 8. Wewnętrzne porty i złącza (cd.)**

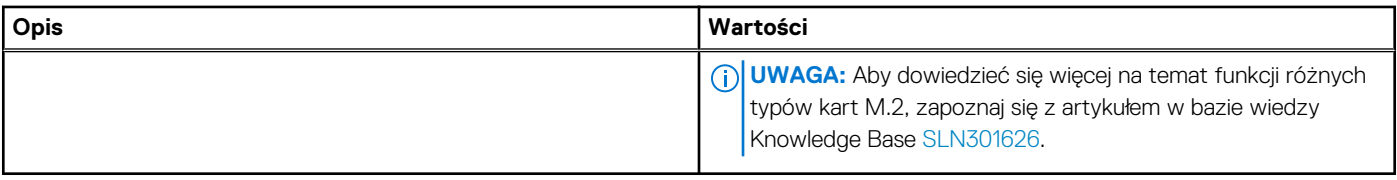

# **Audio**

## **Tabela 9. Dane techniczne dźwięku**

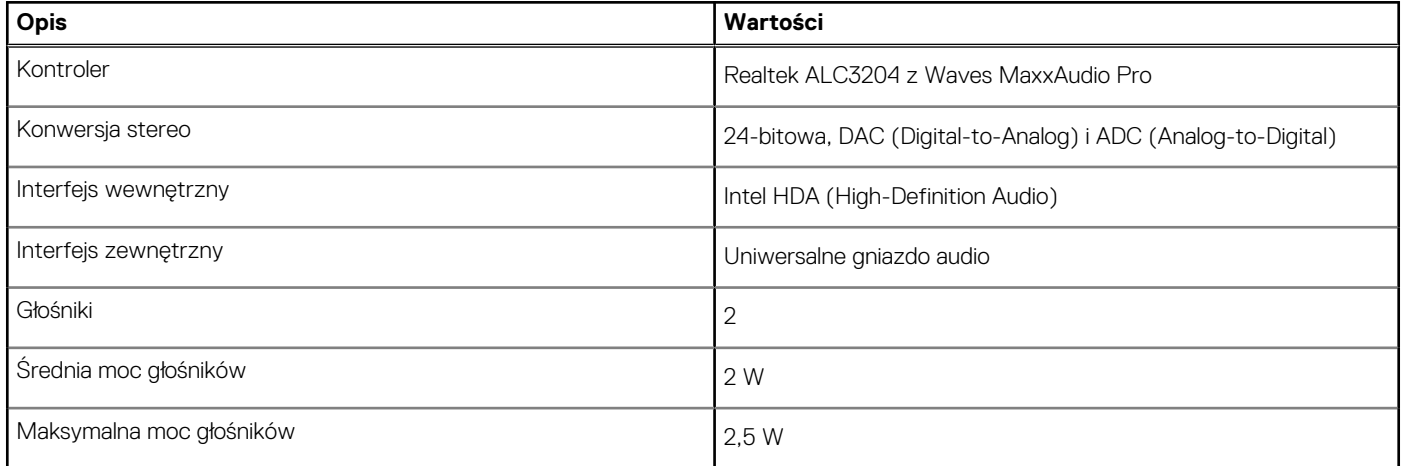

# **Video (Grafika)**

## **Tabela 10. Dane techniczne oddzielnej karty graficznej**

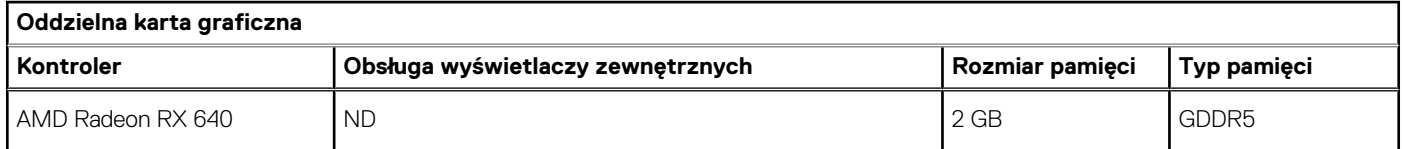

### **Tabela 11. Dane techniczne zintegrowanej karty graficznej**

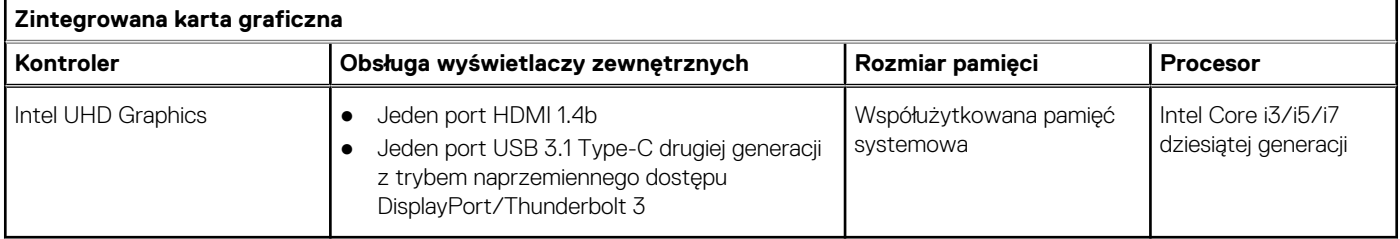

## **Kamera**

### **Tabela 12. Dane techniczne kamery**

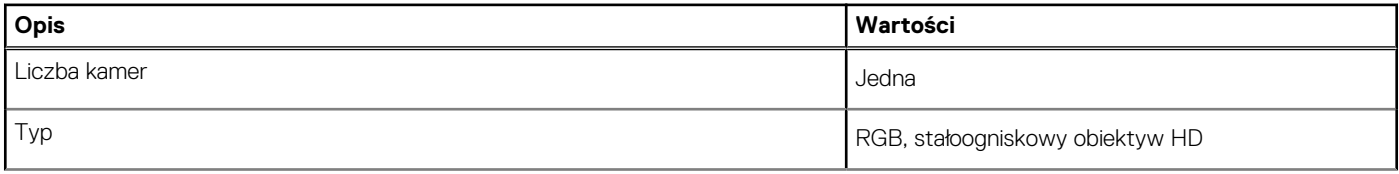

### <span id="page-16-0"></span>**Tabela 12. Dane techniczne kamery (cd.)**

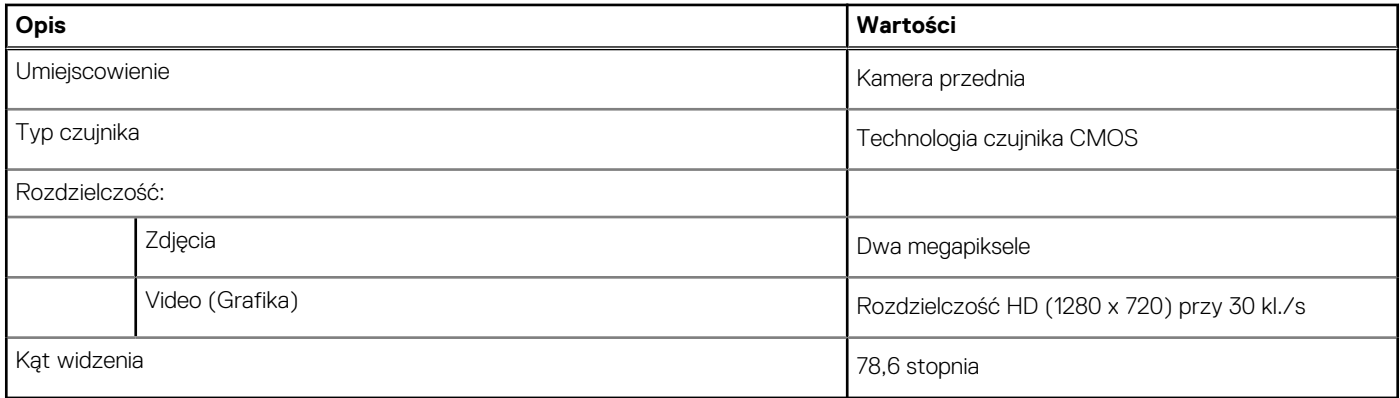

# **Komunikacja**

## **Ethernet**

## **Tabela 13. Ethernet — dane techniczne**

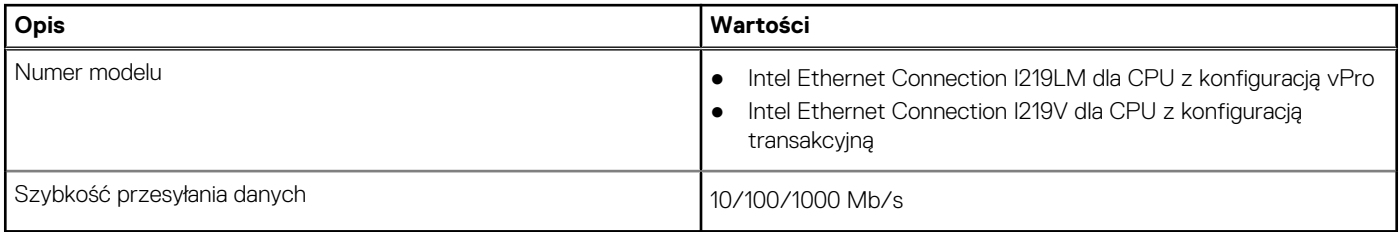

## Moduł łączności bezprzewodowej

## **Tabela 14. Dane techniczne modułu sieci bezprzewodowej**

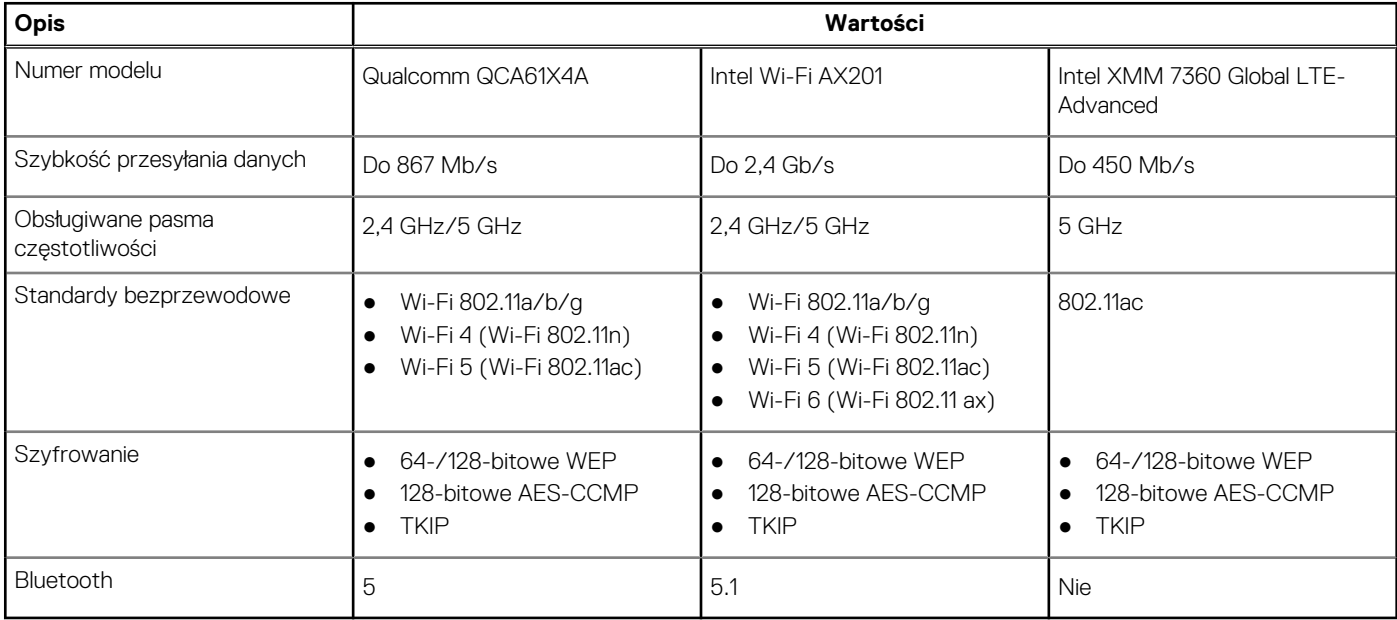

# <span id="page-17-0"></span>**Czytnik kart pamięci**

## **Tabela 15. Dane techniczne czytnika kart pamięci**

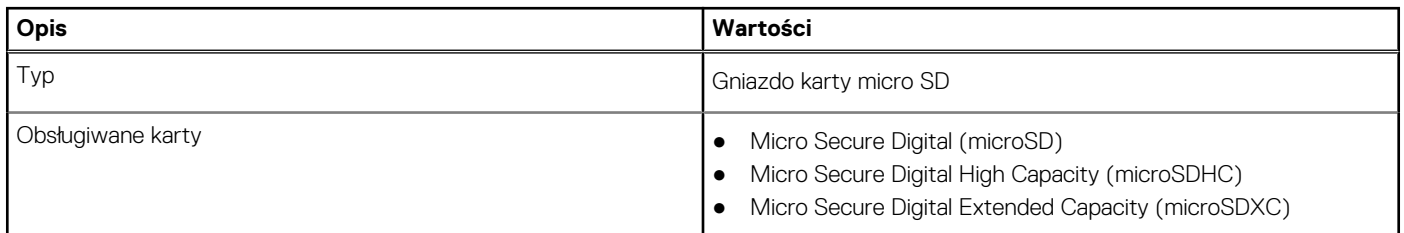

# **Klawiatura**

### **Tabela 16. Dane techniczne klawiatury**

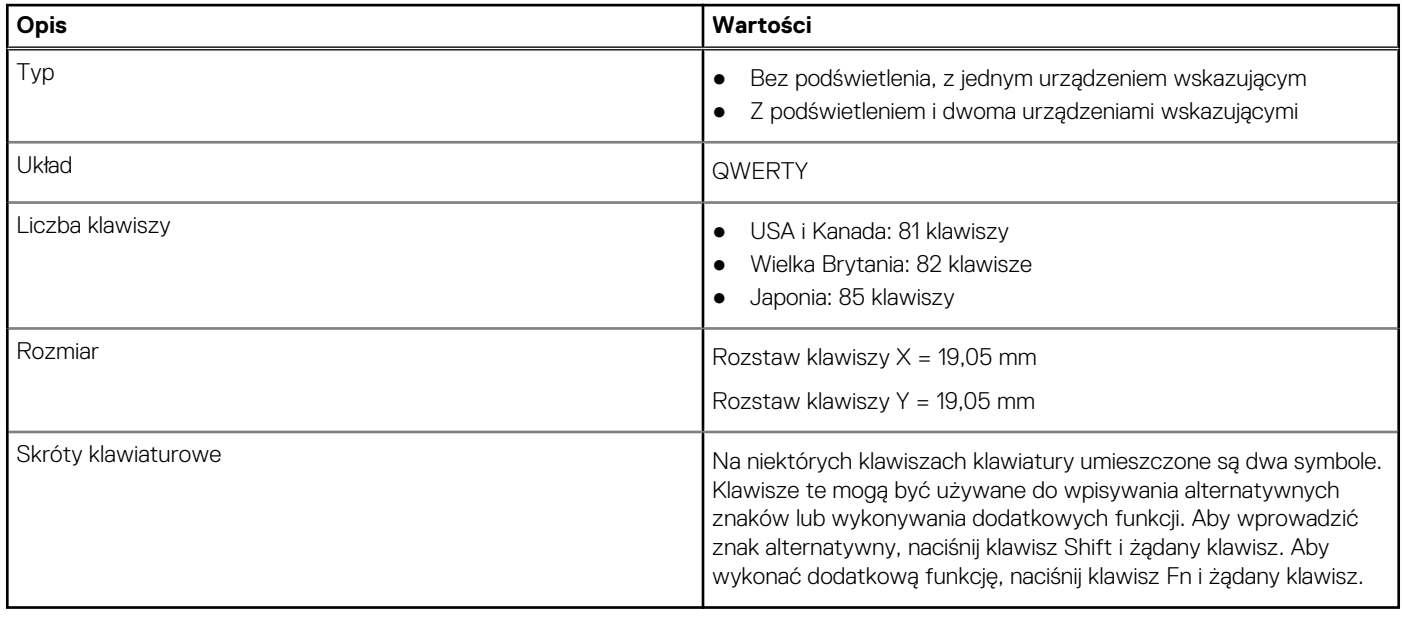

# **Tabliczka dotykowa**

## **Tabela 17. Dane techniczne tabliczki dotykowej**

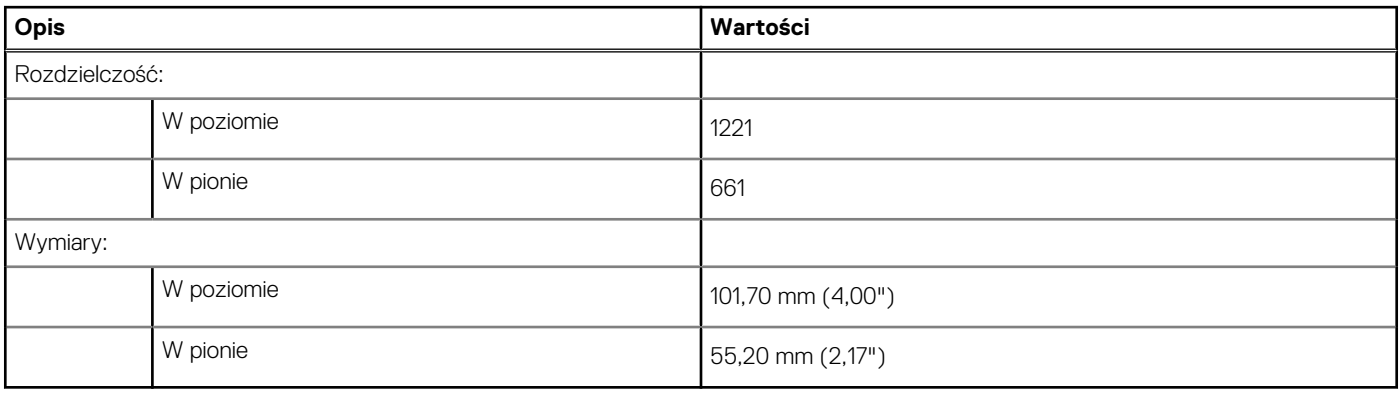

# <span id="page-18-0"></span>**Zasilacz**

## **Tabela 18. Dane techniczne zasilacza**

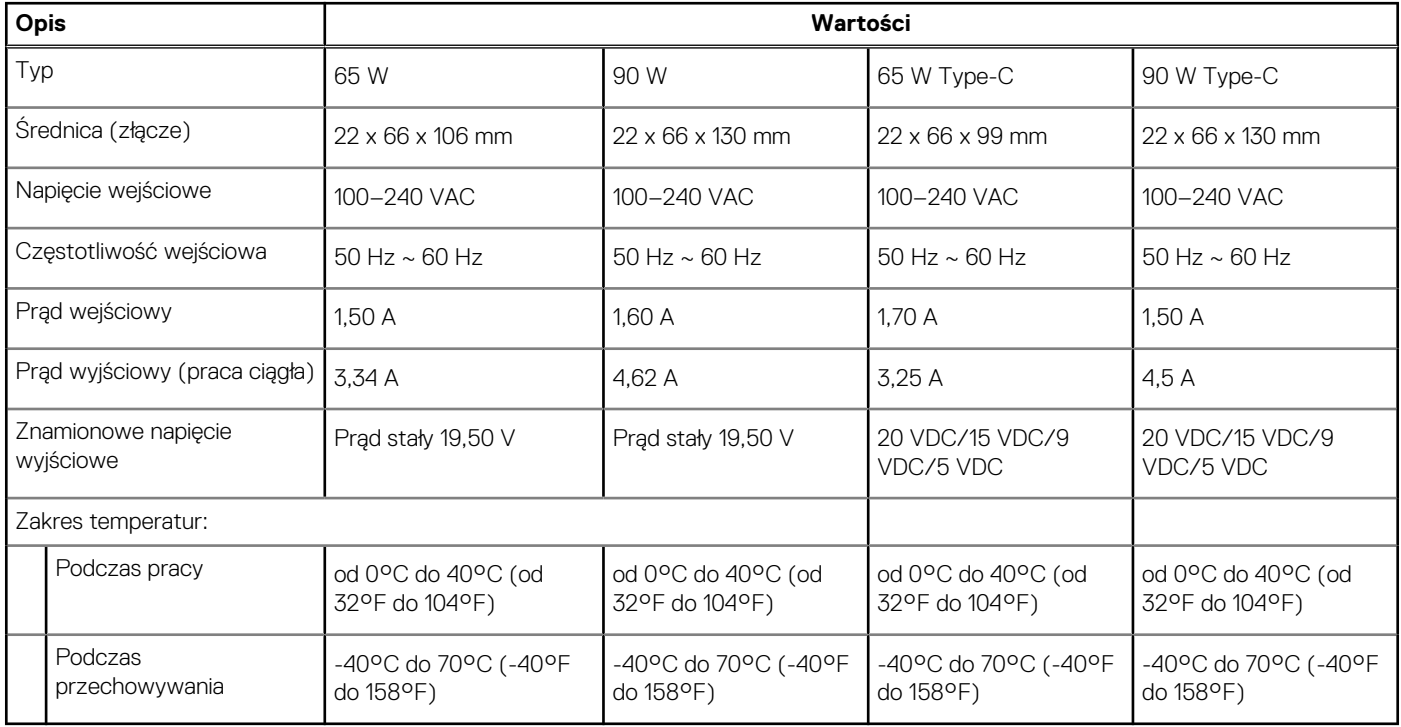

## **Akumulator**

## **Tabela 19. Dane techniczne akumulatora**

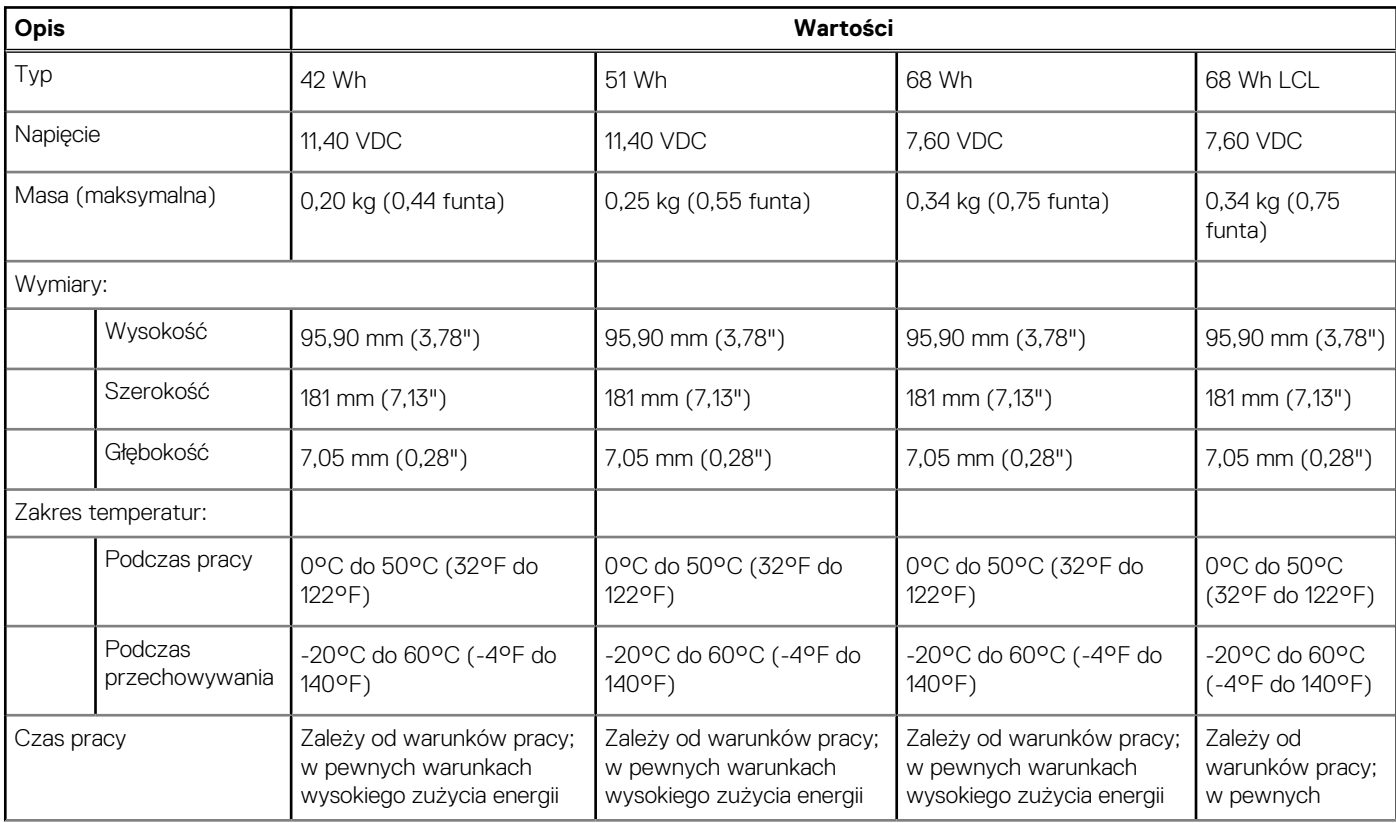

### **Tabela 19. Dane techniczne akumulatora (cd.)**

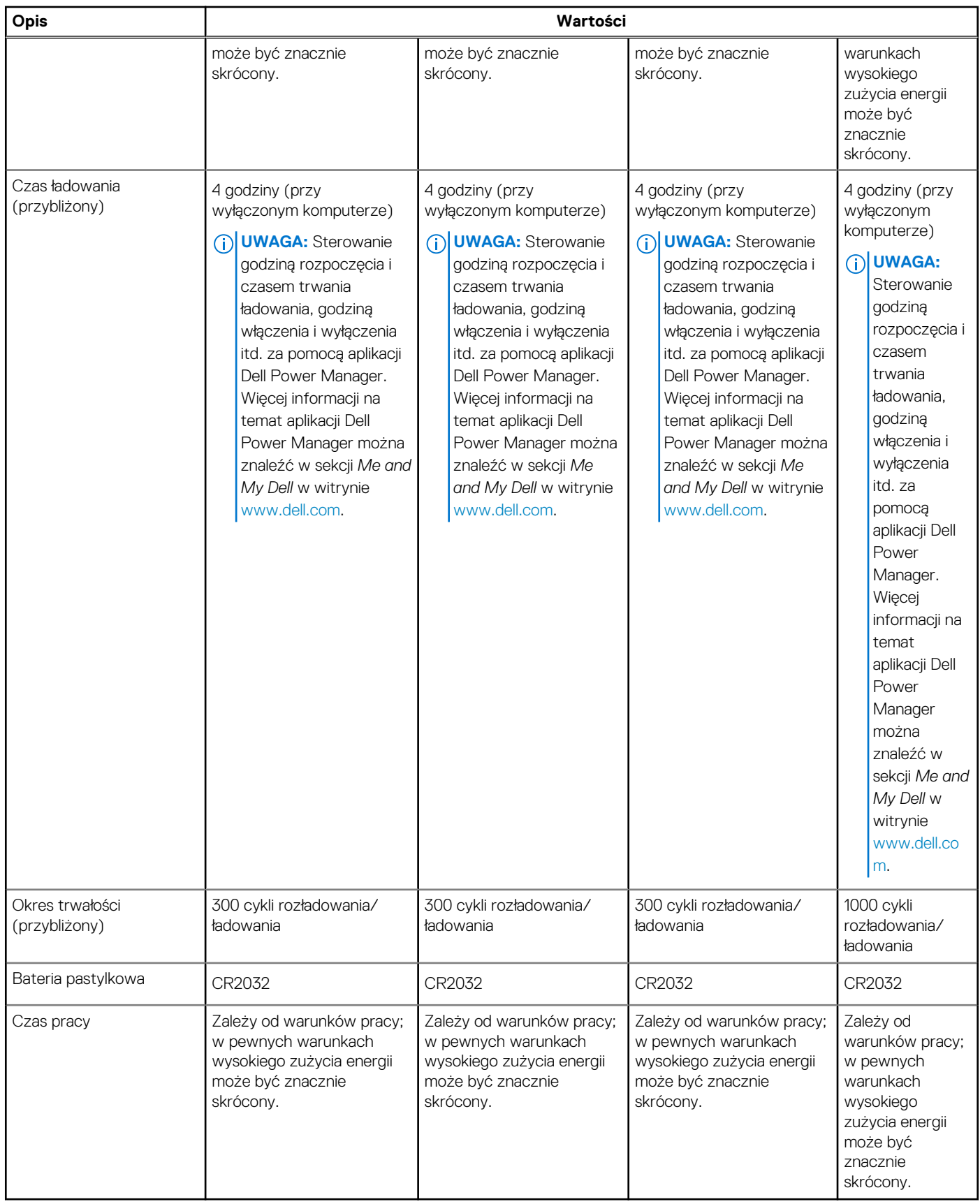

# <span id="page-20-0"></span>**Wymiary i waga**

W poniższej tabeli przedstawiono informacje o wymiarach (wysokość, szerokość, głębokość) i masie komputera Latitude 5510.

## **Tabela 20. Wymiary i waga**

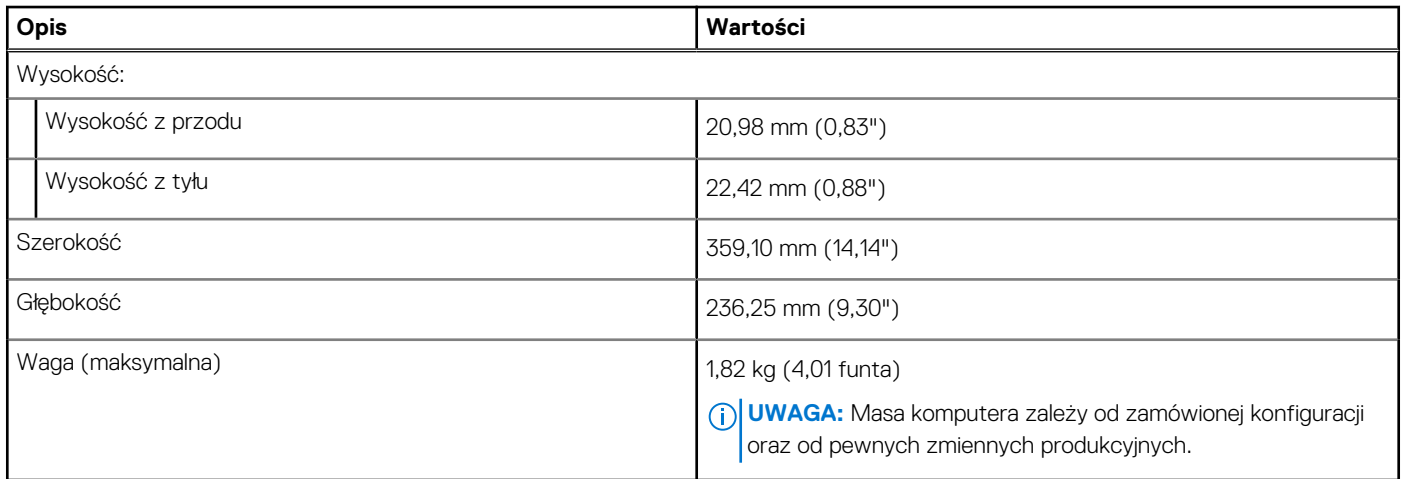

## **Wyświetlacz**

## **Tabela 21. Dane techniczne: wyświetlacz**

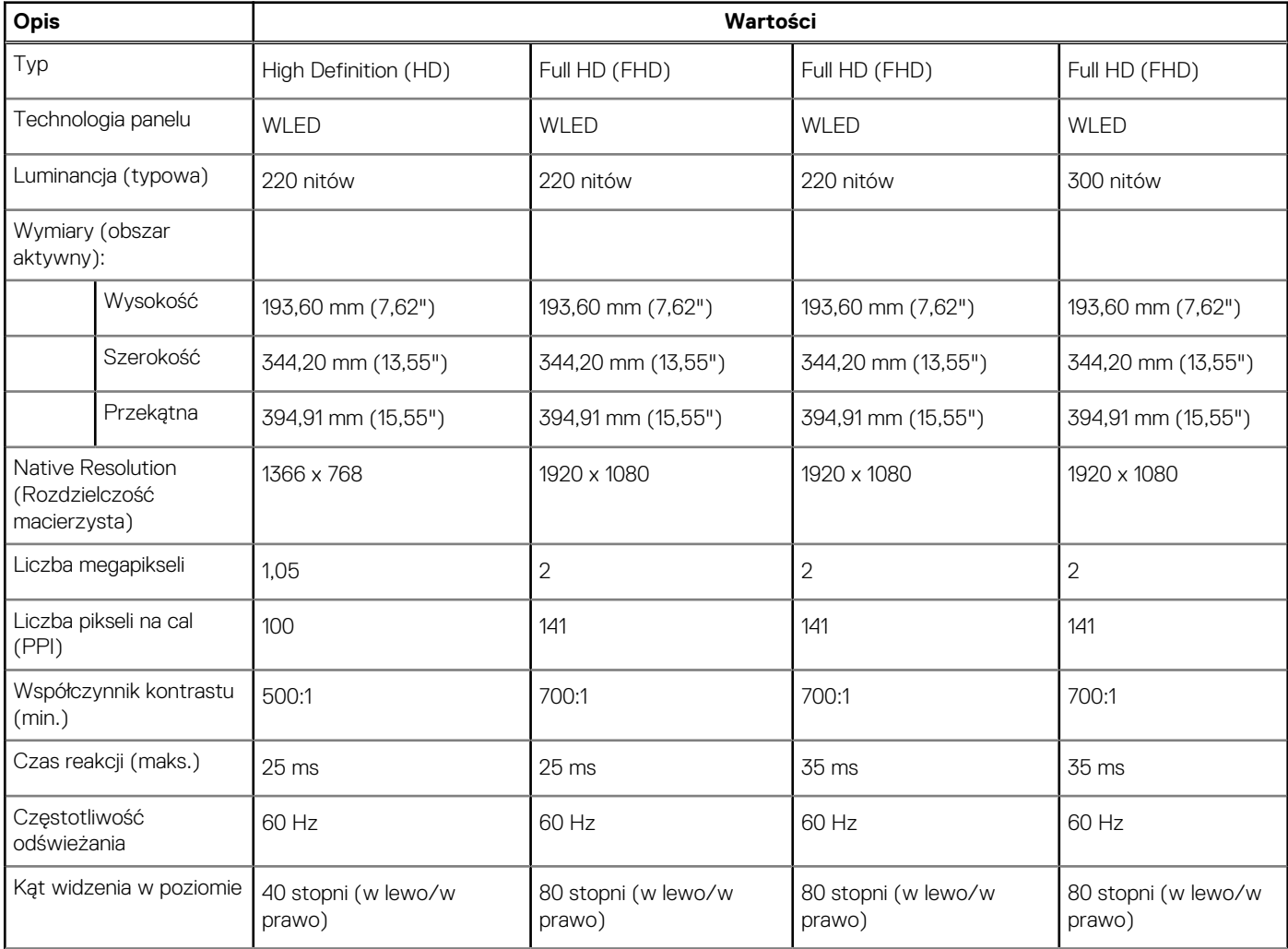

## <span id="page-21-0"></span>**Tabela 21. Dane techniczne: wyświetlacz (cd.)**

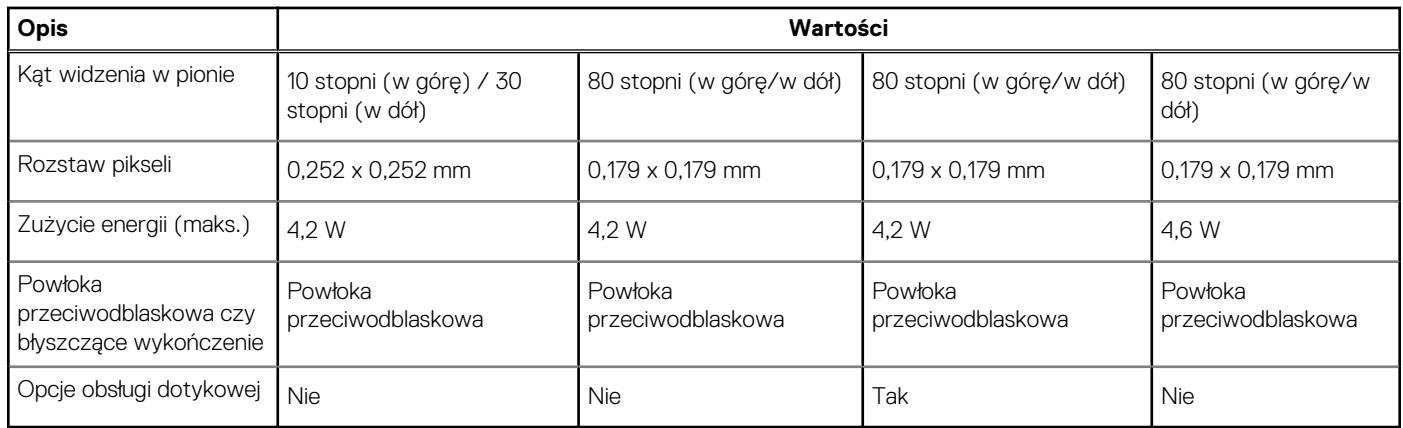

# **Czytnik linii papilarnych**

### **Tabela 22. Czytnik linii papilarnych w przycisku zasilania**

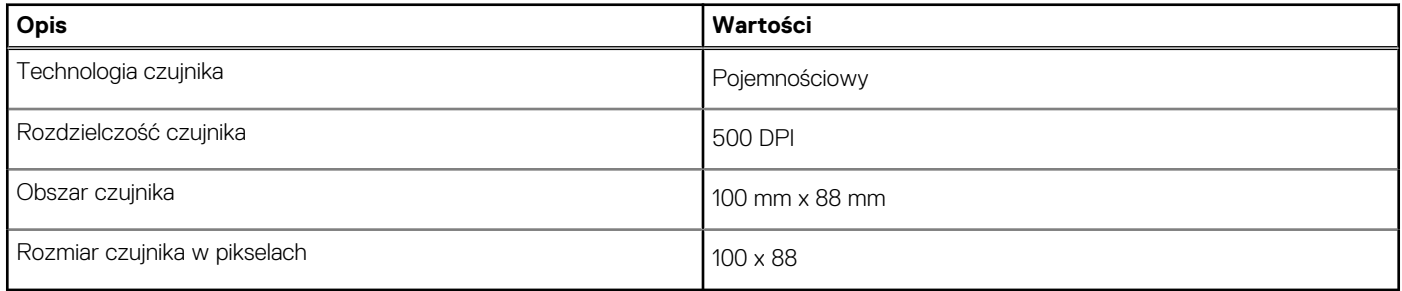

### **Tabela 23. Czytnik linii papilarnych na podpórce na nadgarstek**

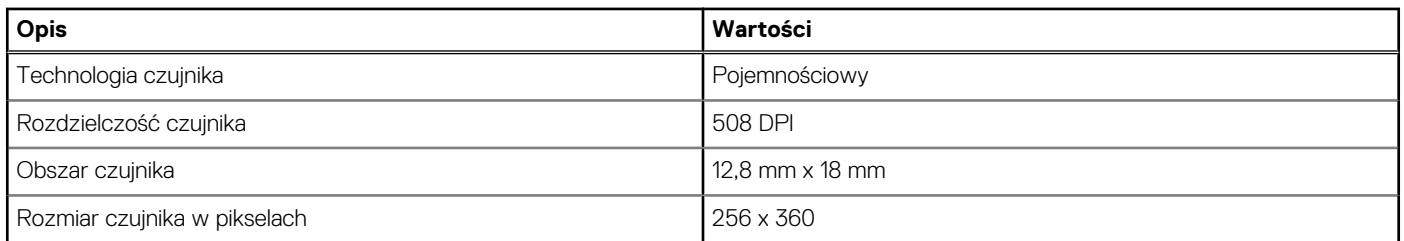

# **Security (Zabezpieczenia)**

### **Tabela 24. Dane techniczne funkcji zabezpieczeń**

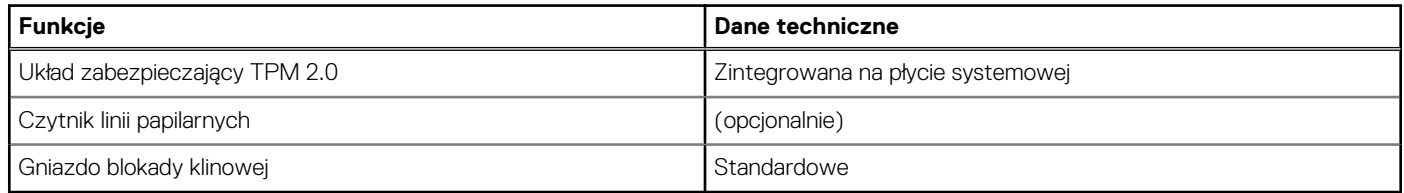

# <span id="page-22-0"></span>**Oprogramowanie zabezpieczające**

### **Tabela 25. Dane techniczne oprogramowania zabezpieczającego**

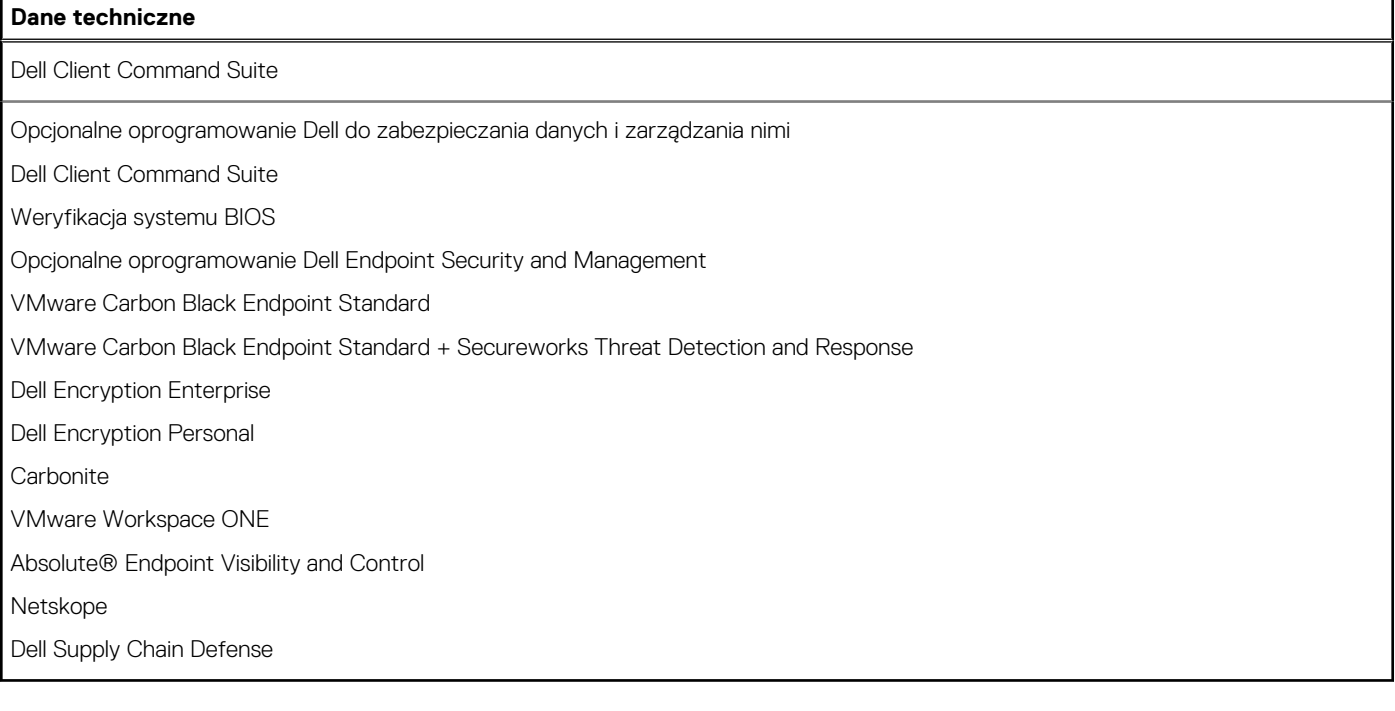

# **Środowisko pracy komputera**

**Poziom zanieczyszczeń w powietrzu:** G1 lub niższy, wg definicji w ISA-S71.04-1985

### **Tabela 26. Środowisko pracy komputera**

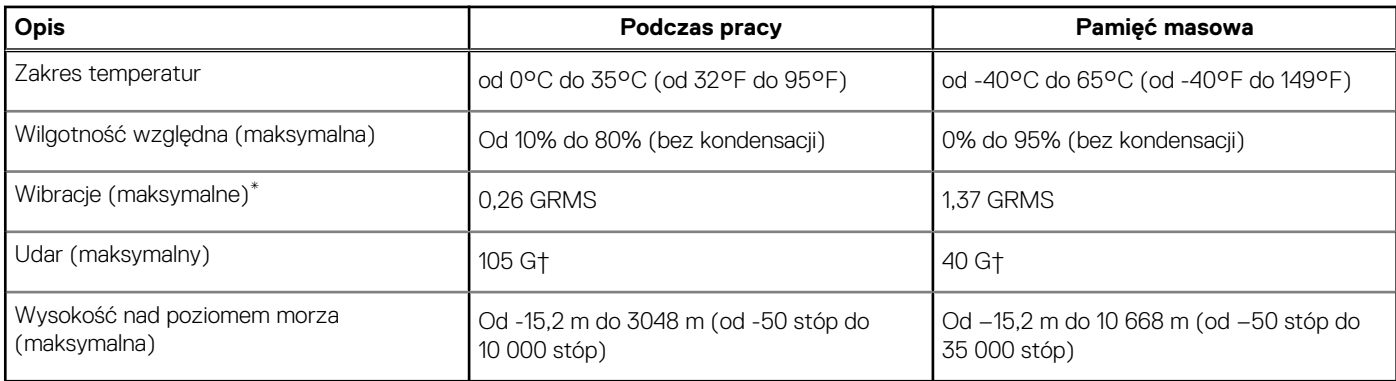

\* Mierzone z wykorzystaniem spektrum losowych wibracji, które symulują środowisko użytkownika.

† Mierzona za pomocą 2 ms pół-sinusoidalnego impulsu, gdy dysk twardy jest używany.

# **Oprogramowanie**

<span id="page-23-0"></span>Niniejszy rozdział zawiera szczegółowe informacje na temat obsługiwanych systemów operacyjnych oraz instrukcje dotyczące sposobu instalacji sterowników.

### **Tematy:**

• Pobieranie sterowników dla systemu Windows

# **Pobieranie sterowników dla systemu Windows**

### **Kroki**

- 1. Włącz notebooka.
- 2. Przejdź do strony internetowej **Dell.com/support**.
- 3. Kliknij pozycję **Wsparcie dla produktu**, wprowadź kod Service Tag notebooka, a następnie kliknij przycisk **Prześlij**.
	- **(i)** UWAGA: Jeśli nie masz kodu Service Tag, skorzystaj z funkcji automatycznego wykrywania kodu albo ręcznie wyszukaj model swojego notebooka.
- 4. Kliknij opcję **Sterowniki i pliki do pobrania**.
- 5. Wybierz system operacyjny zainstalowany na notebooku.
- 6. Przewiń stronę w dół i wybierz sterownik do zainstalowania.
- 7. Wybierz pozycję **Pobierz plik**, aby pobrać sterownik notebooka.
- 8. Po zakończeniu pobierania przejdź do folderu, w którym został zapisany plik sterownika.
- 9. Kliknij dwukrotnie ikonę pliku sterownika i postępuj zgodnie z instrukcjami wyświetlanymi na ekranie.

# **Program konfiguracji systemu**

### <span id="page-24-0"></span>**OSTRZEŻENIE: Ustawienia konfiguracji systemu BIOS powinni zmieniać tylko doświadczeni użytkownicy. Niektóre zmiany mogą spowodować nieprawidłową pracę komputera.**

**UWAGA:** Przed skorzystaniem z programu konfiguracji systemu BIOS zalecane jest zapisanie informacji wyświetlanych na ekranie, നി aby można je było wykorzystać w przyszłości.

Programu konfiguracji systemu BIOS można używać w następujących celach:

- Wyświetlanie informacji o sprzęcie zainstalowanym w komputerze, takich jak ilość pamięci operacyjnej (RAM) i pojemność dysku twardego.
- Modyfikowanie konfiguracji systemu.
- Ustawianie i modyfikowanie opcji, takich jak hasło, typ zainstalowanego dysku twardego oraz włączanie i wyłączanie podstawowych urządzeń.

### **Tematy:**

- Menu startowe
- Klawisze nawigacji
- [Boot Sequence \(Sekwencja rozruchu\)](#page-25-0)
- [Opcje konfiguracji systemu](#page-25-0)
- [Aktualizowanie systemu BIOS w systemie Windows](#page-35-0)
- [Hasło systemowe i hasło konfiguracji systemu](#page-36-0)

## **Menu startowe**

Po wyświetleniu logo Dell naciśnij klawisz <F12>, aby wyświetlić menu jednorazowych opcji uruchamiania z listą urządzeń startowych w komputerze. To menu zawiera także opcje Diagnostics (Diagnostyka) i BIOS Setup (Konfiguracja systemu BIOS). Urządzenia są wymienione w menu rozruchu, tylko jeśli są urządzeniami rozruchowymi systemu. Za pomocą tego menu można uruchomić komputer z wybranego urządzenia albo wykonać testy diagnostyczne komputera. Używanie menu startowego nie powoduje zmiany kolejności urządzeń startowych zdefiniowanej w systemie BIOS.

Dostępne opcje:

- UEFI Boot:
	- Menedżer rozruchu systemu Windows
- Other Options:
	- konfiguracja systemu BIOS
	- Aktualizacja pamięci Flash systemu BIOS
	- Diagnostyka
	- Zmień ustawienia trybu rozruchu

# **Klawisze nawigacji**

**UWAGA:** Większość opcji konfiguracji systemu jest zapisywana, a zmiany ustawień są wprowadzane po ponownym uruchomieniu komputera.

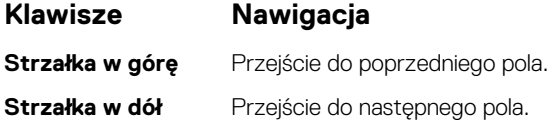

<span id="page-25-0"></span>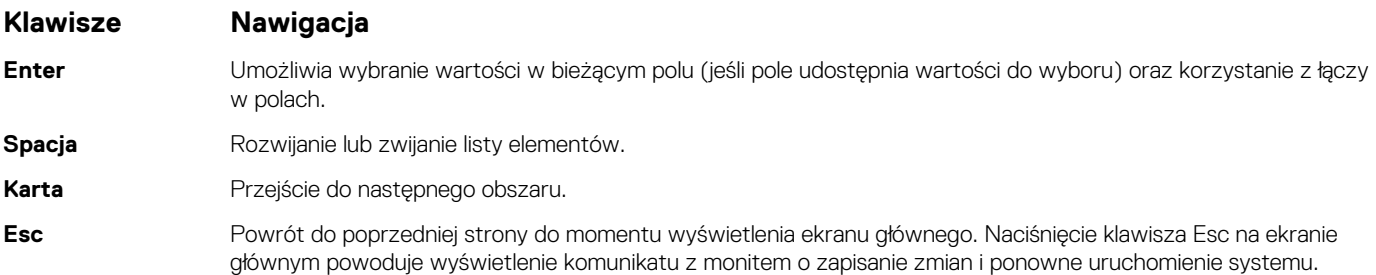

# **Boot Sequence (Sekwencja rozruchu)**

Opcja Boot Sequence umożliwia pominięcie kolejności urządzeń startowych zdefiniowanej w programie konfiguracji systemu i uruchomienie komputera z określonego urządzenia (na przykład z napędu dysków optycznych lub z dysku twardego). Po wyświetleniu logo Dell, kiedy komputer wykonuje automatyczny test diagnostyczny (POST), dostępne są następujące funkcje:

- Dostęp do konfiguracji systemu: naciśnij klawisz F2.
- Wyświetlenie menu jednorazowej opcji uruchamiania: naciśnij klawisz F12.

Menu jednorazowej opcji uruchamiania zawiera urządzenia, z których można uruchomić komputer oraz opcję diagnostyki. Opcje dostępne w tym menu są następujące:

- Removable Drive (jeśli napęd jest dostępny)
- STXXXX Drive (Naped STXXXX)

**UWAGA:** XXXX oznacza numer napędu SATA.

- Optical Drive (jeśli napęd jest dostępny)
- SATA Hard Drive (jeśli napęd jest dostępny)
- **Diagnostics**

**UWAGA:** Wybranie opcji **Diagnostics** (Diagnostyka) powoduje wyświetlenie ekranu **ePSA diagnostics** (Diagnostyka ePSA).

Ekran sekwencji ładowania zawiera także opcję umożliwiającą otwarcie programu konfiguracji systemu.

# **Opcje konfiguracji systemu**

(i) **UWAGA:** W zależności od notebooka oraz zainstalowanych urządzeń wymienione w tej sekcji pozycje mogą, ale nie muszą, pojawiać się na ekranie.

## **Opcje ogólne**

### **Tabela 27. Ogólne**

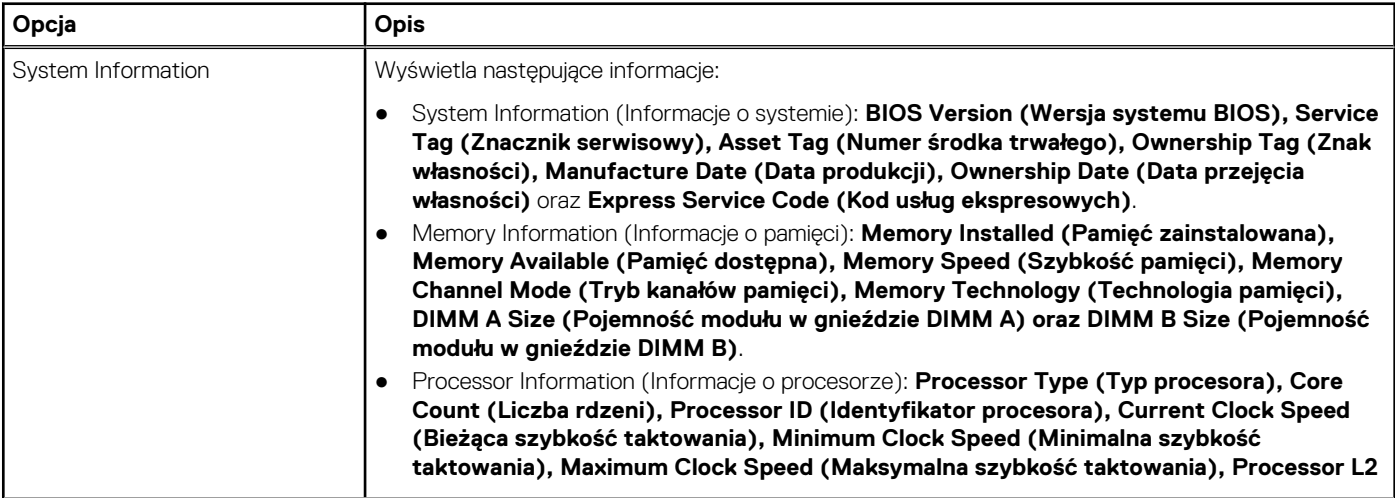

### <span id="page-26-0"></span>**Tabela 27. Ogólne (cd.)**

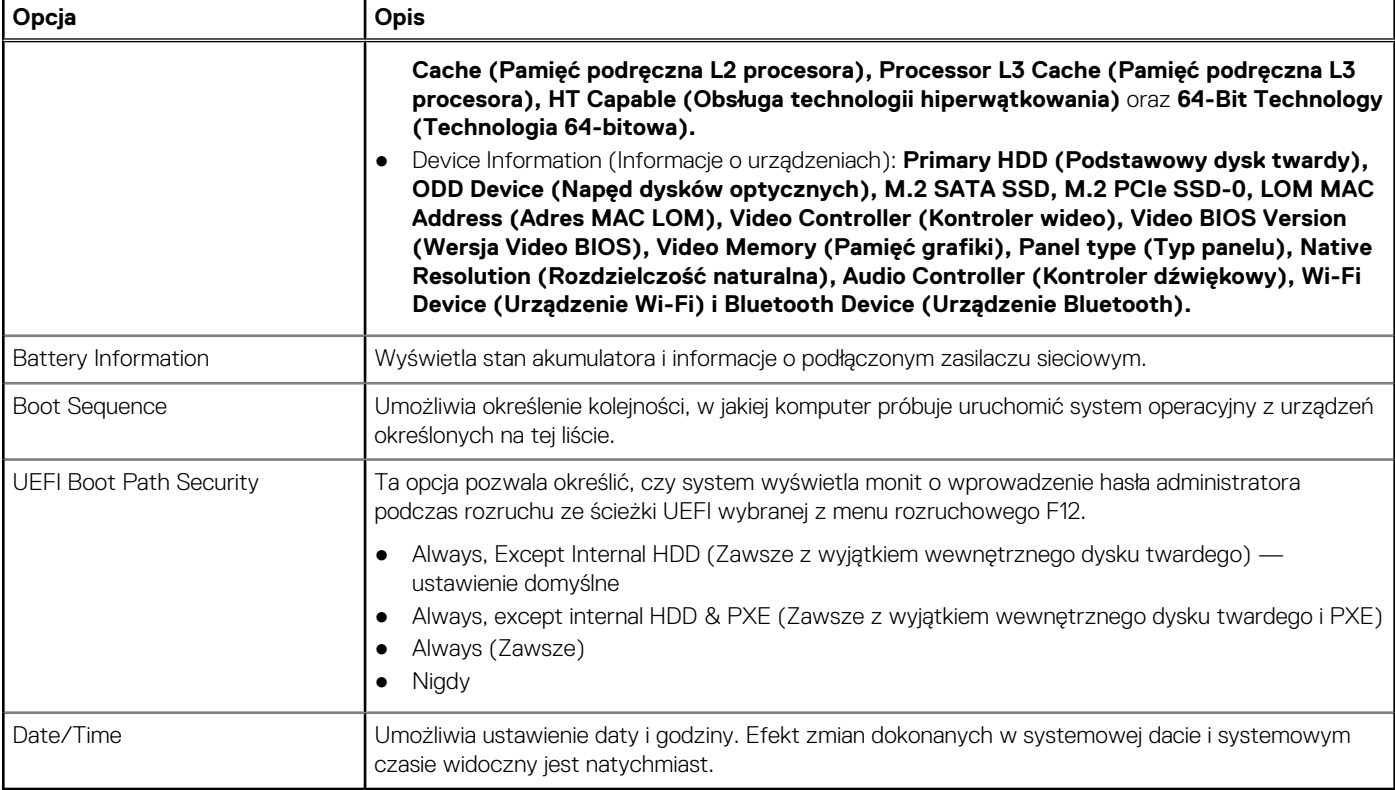

## **Informacje o systemie**

.

## **Tabela 28. System Configuration (Konfiguracja systemu)**

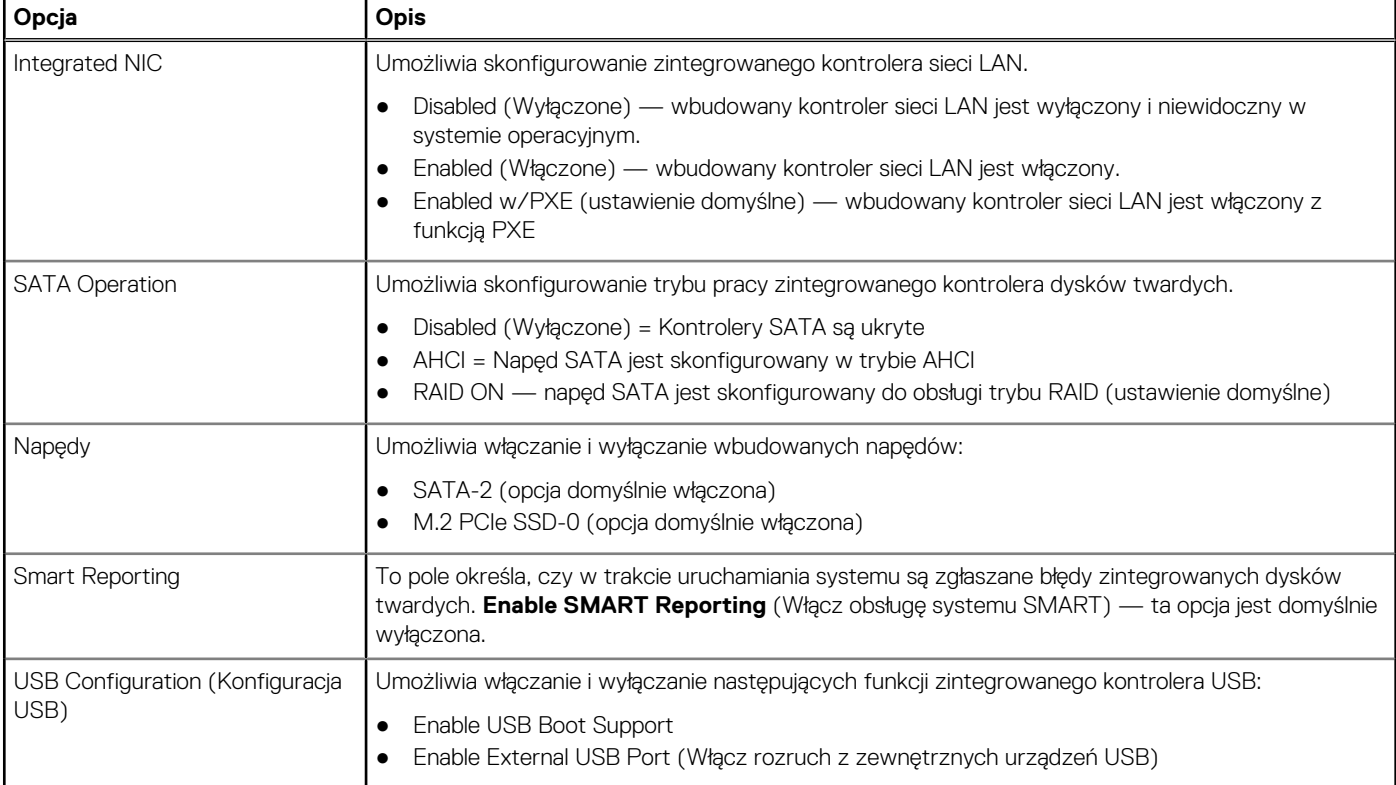

## **Tabela 28. System Configuration (Konfiguracja systemu) (cd.)**

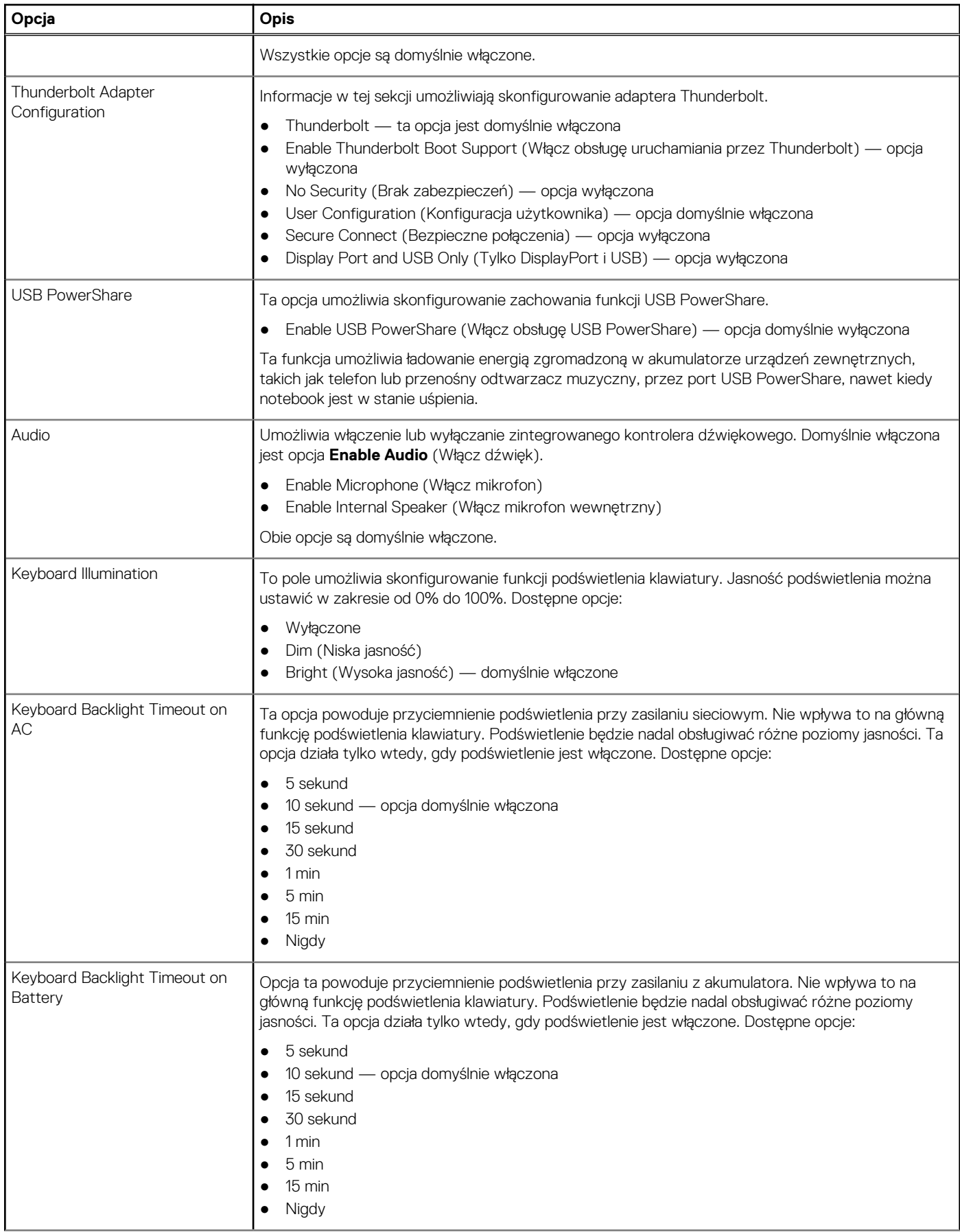

## <span id="page-28-0"></span>**Tabela 28. System Configuration (Konfiguracja systemu) (cd.)**

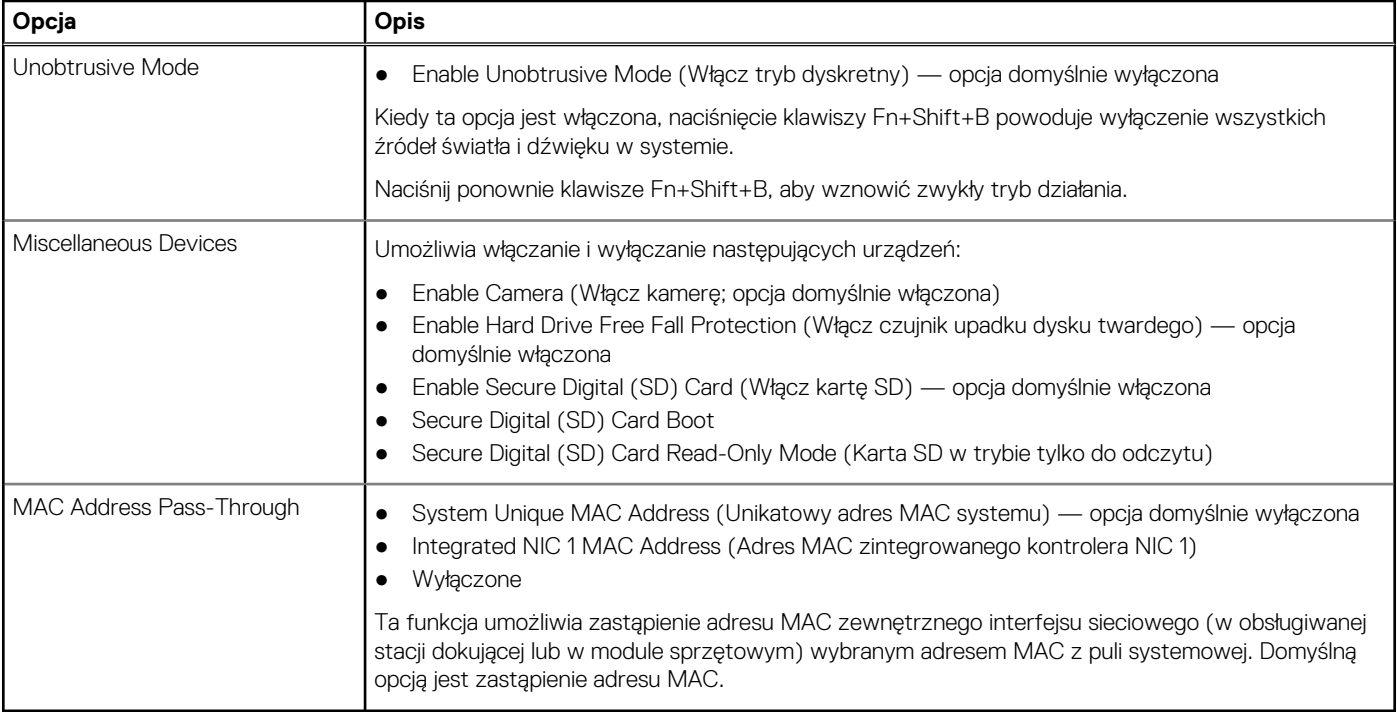

## **Video (Grafika)**

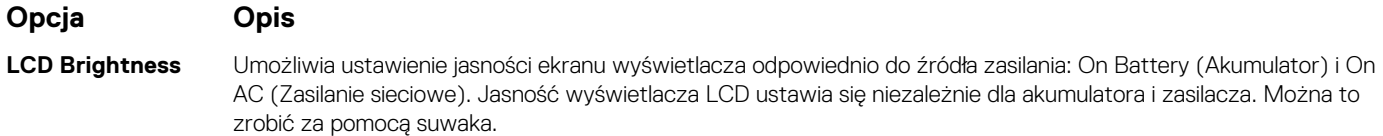

**UWAGA:** Ustawienie wideo jest wyświetlane tylko wtedy, gdy w systemie jest zainstalowana karta graficzna.

## **Security (Zabezpieczenia)**

### **Tabela 29. Security (Zabezpieczenia)**

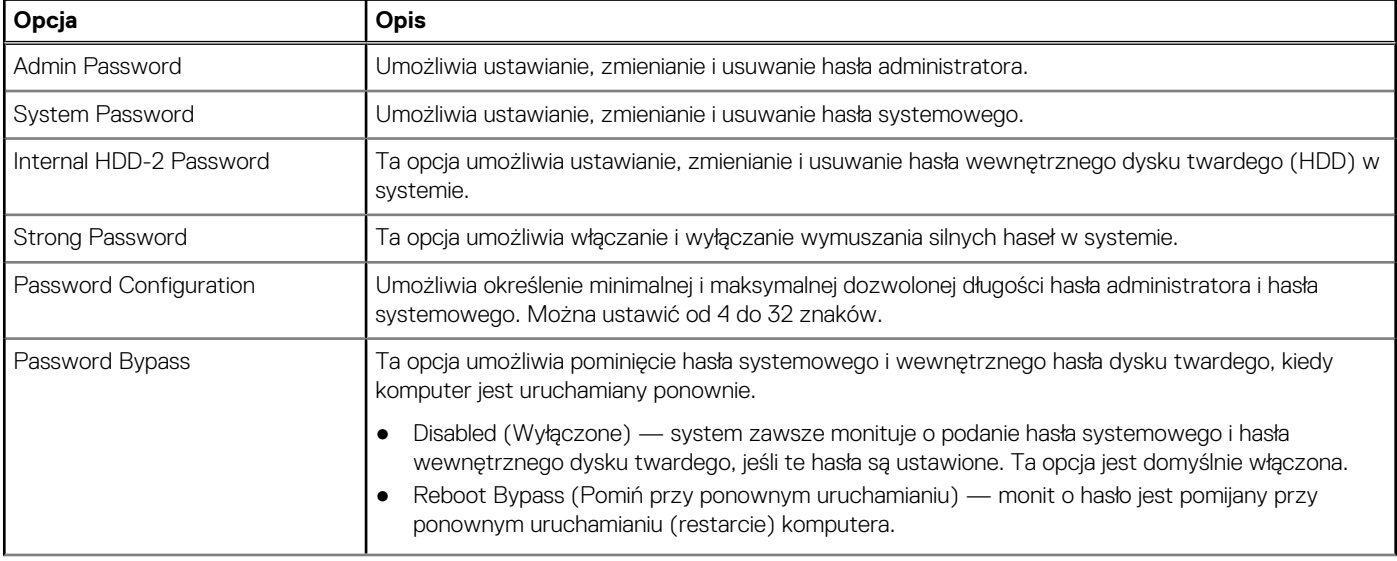

### **Tabela 29. Security (Zabezpieczenia) (cd.)**

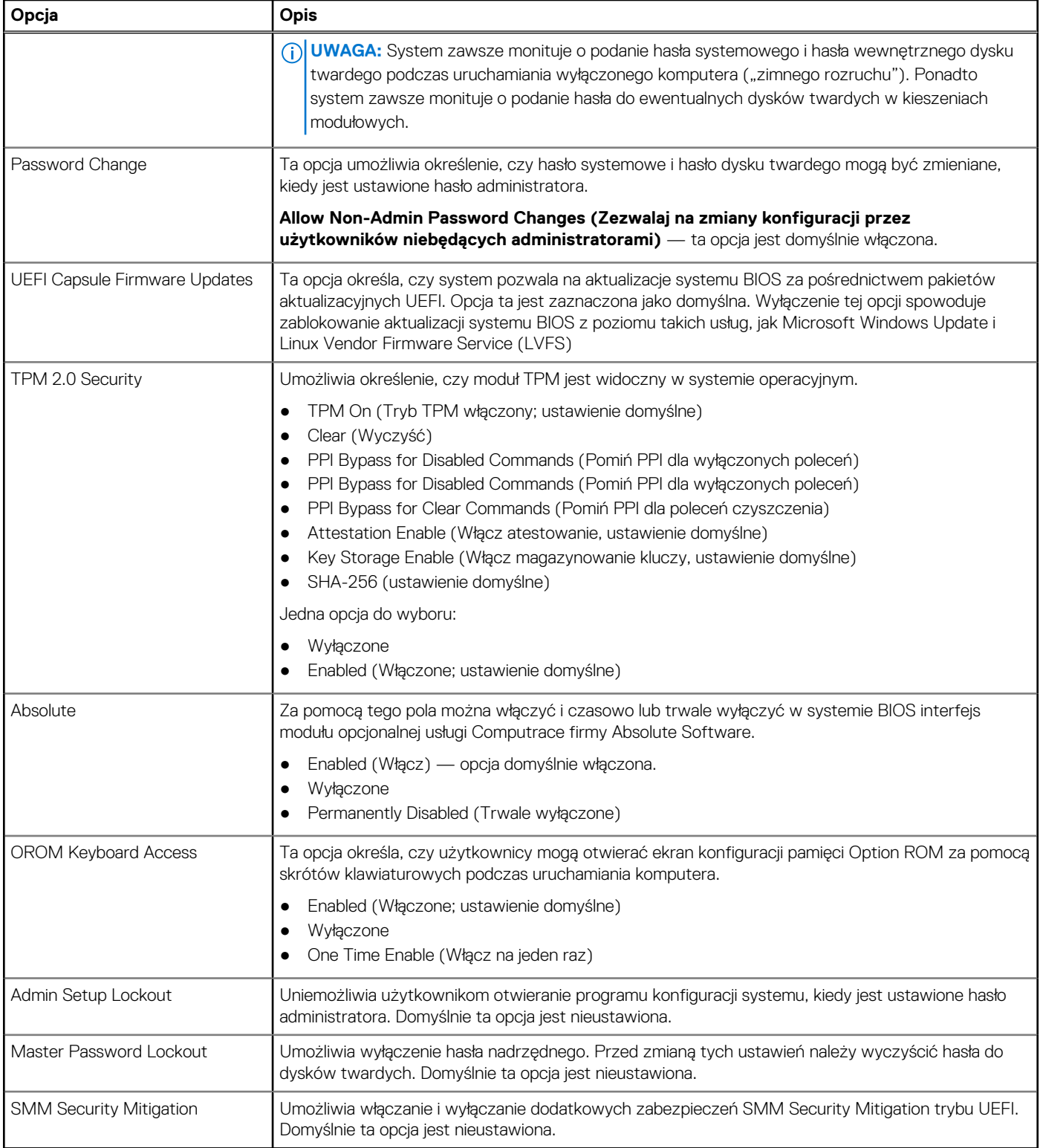

## <span id="page-30-0"></span>**Secure Boot (Bezpieczne uruchamianie)**

### **Tabela 30. Secure Boot (Bezpieczny rozruch)**

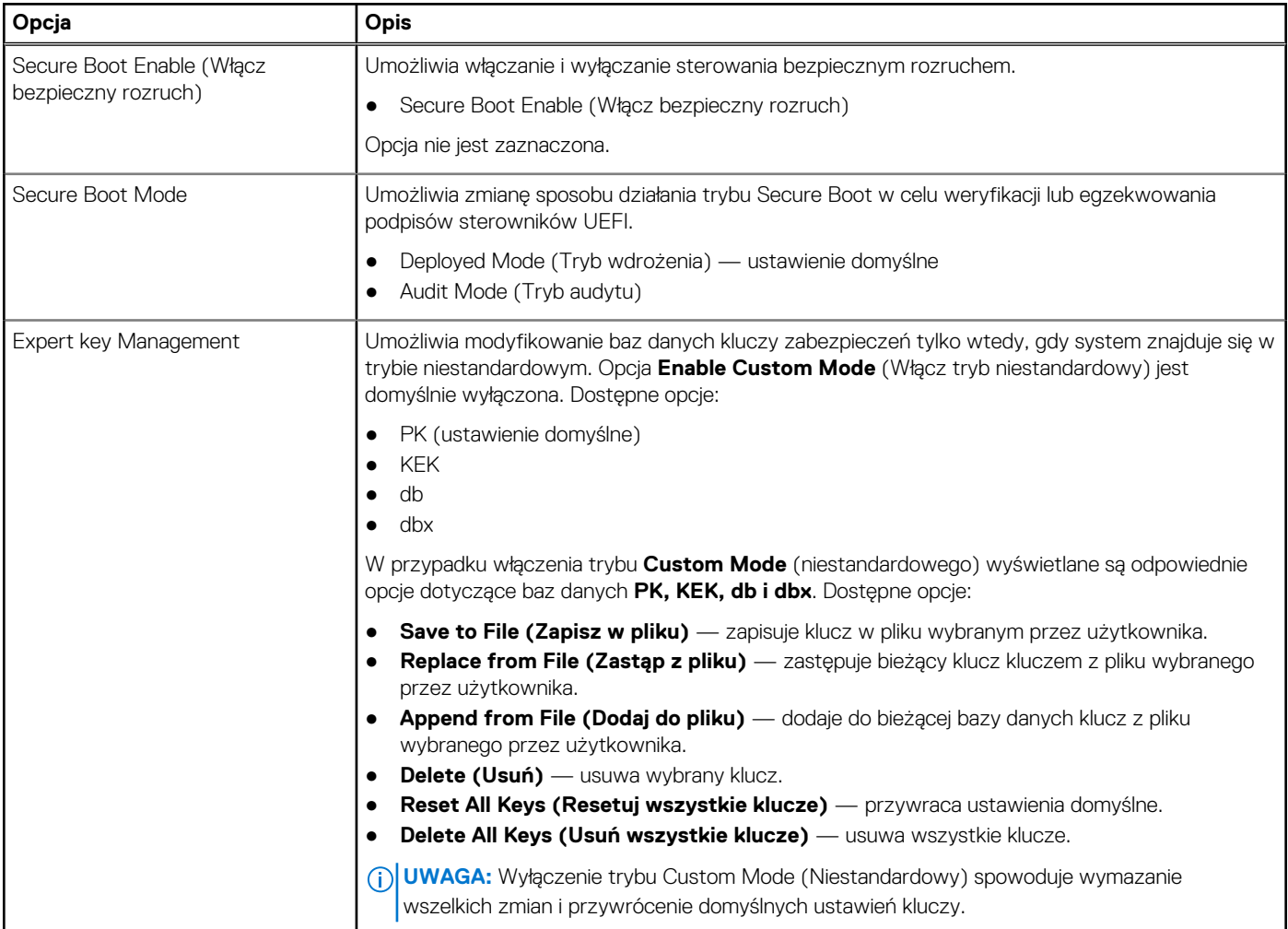

## **Intel Software Guard Extensions (Rozszerzenia Intel Software Guard)**

### **Tabela 31. Intel Software Guard Extensions (Rozszerzenia Intel Software Guard)**

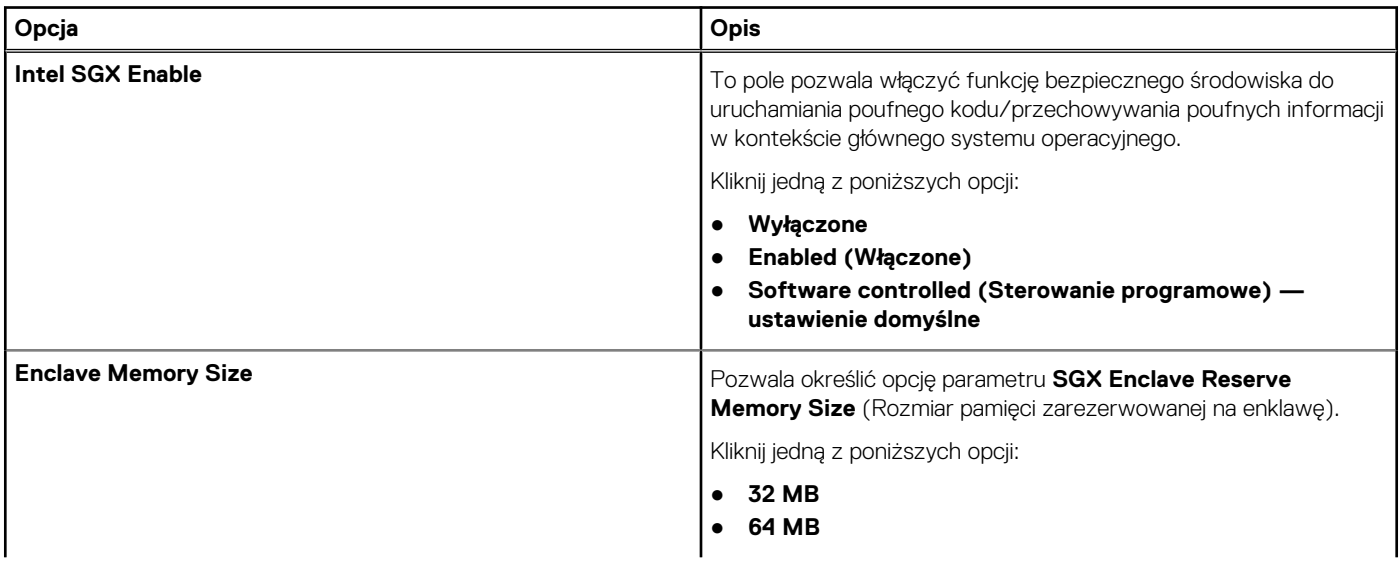

## <span id="page-31-0"></span>**Tabela 31. Intel Software Guard Extensions (Rozszerzenia Intel Software Guard) (cd.)**

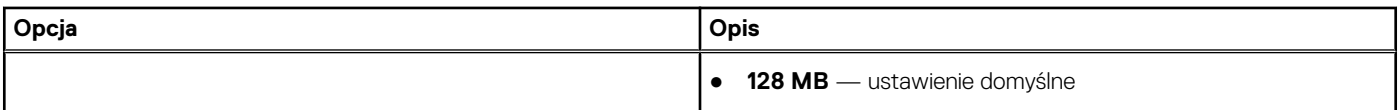

## **Wydajność**

## **Tabela 32. Wydajność**

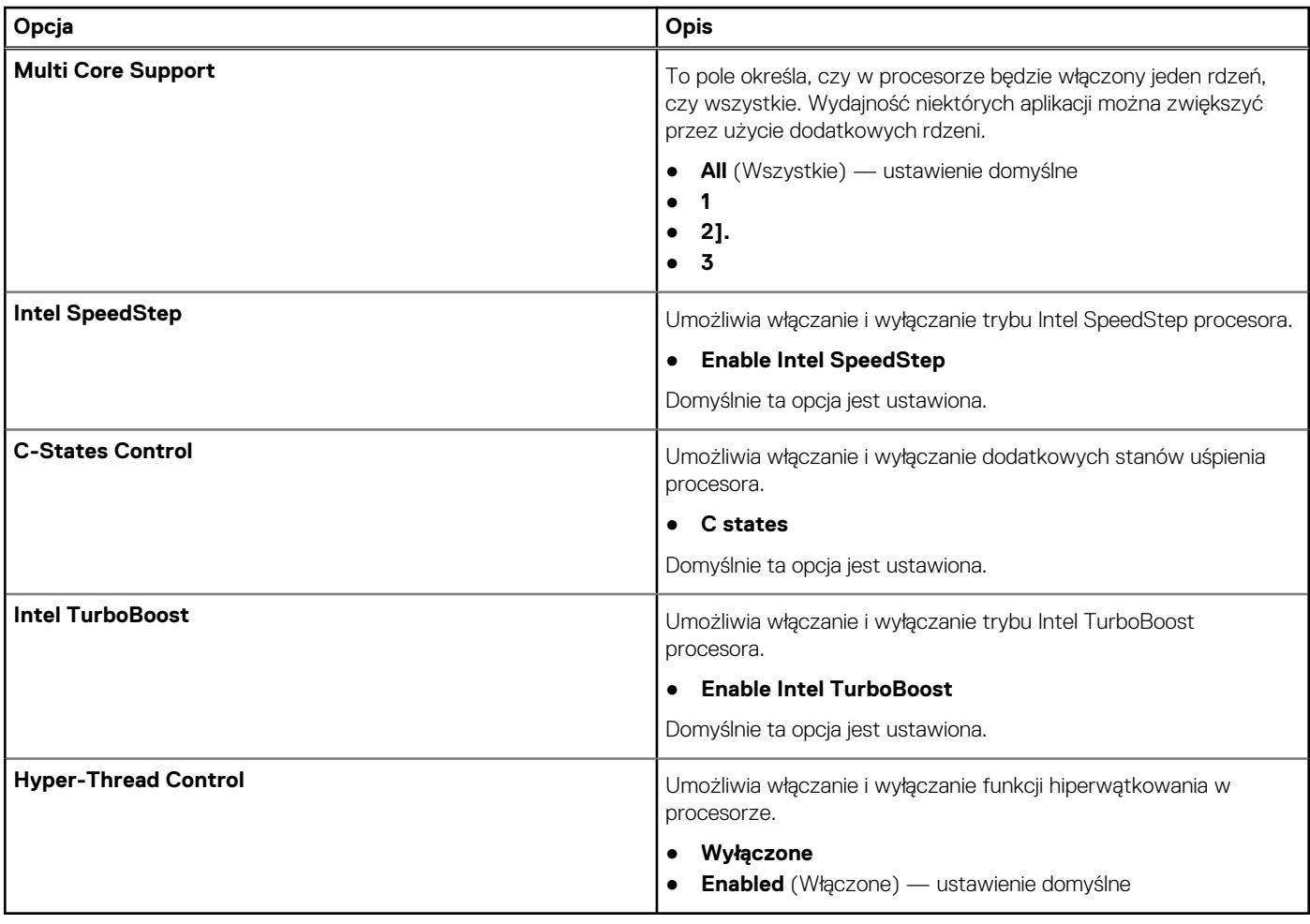

## **Zarządzanie energią**

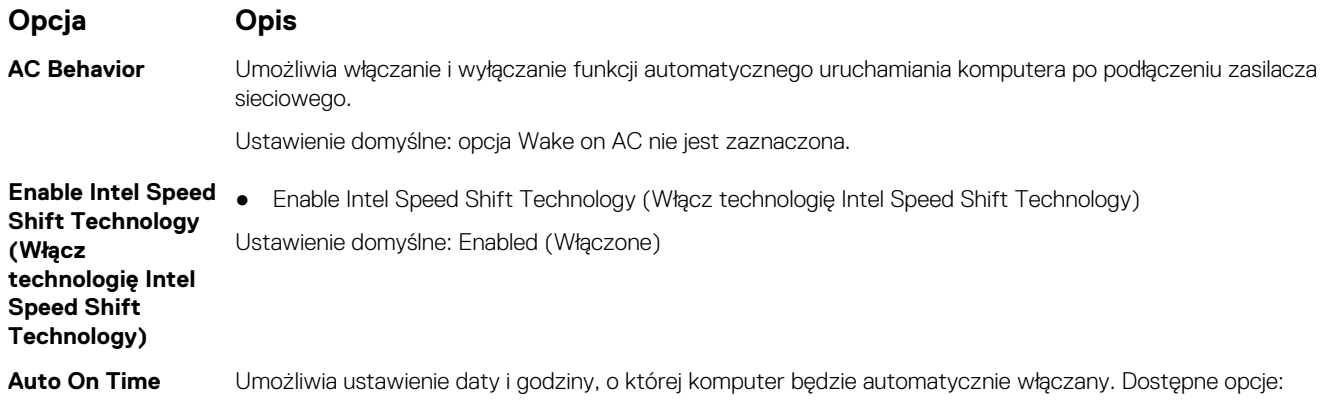

<span id="page-32-0"></span>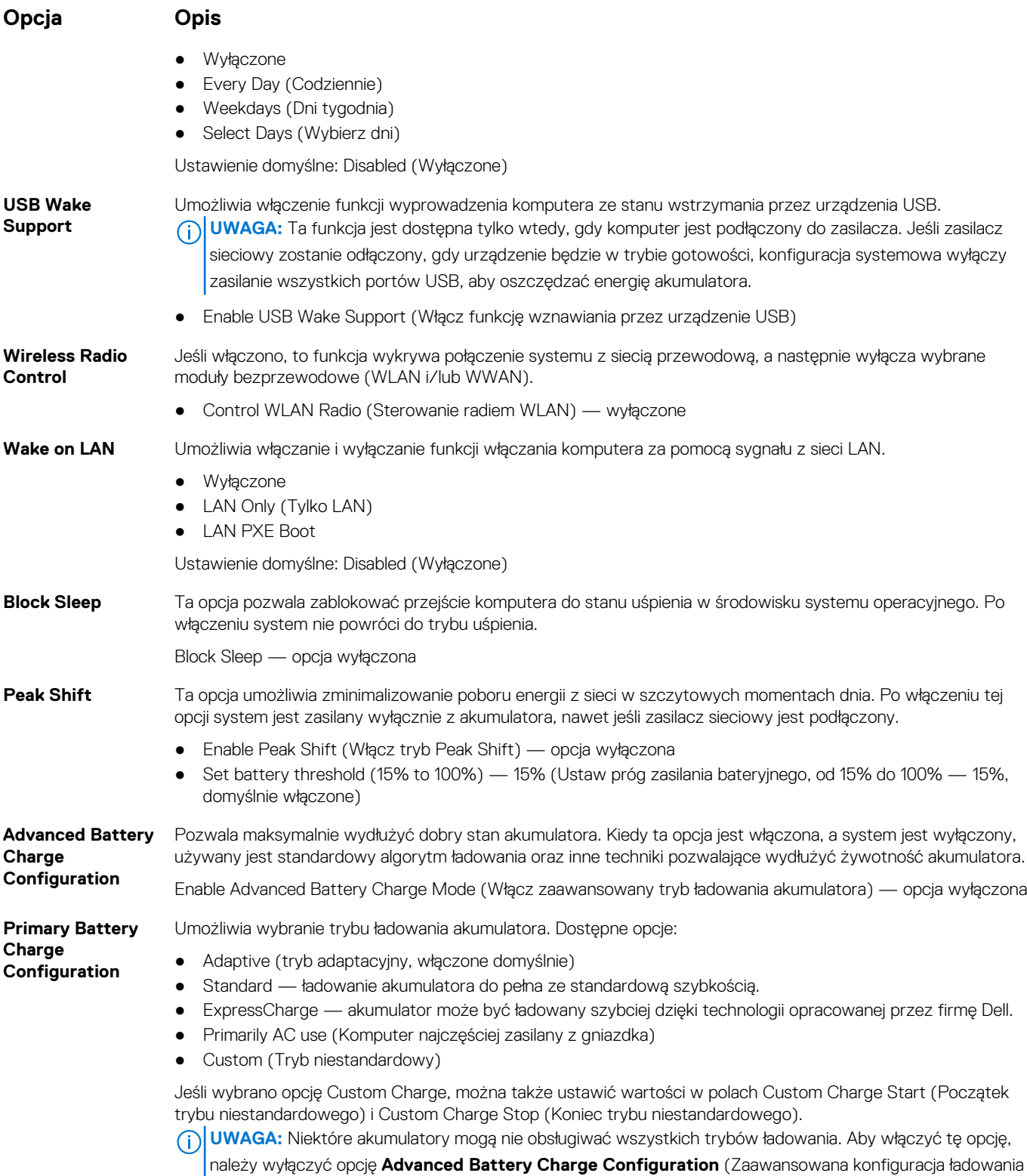

akumulatora).

## **POST Behavior (Zachowanie podczas testu POST)**

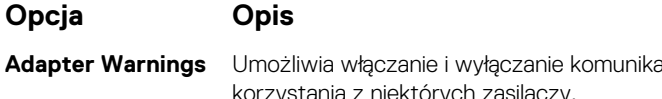

<mark>atów ostrzegawczych systemu BIOS, emitowanych w przypadku</mark> korzystania z niektórych zasilaczy.

<span id="page-33-0"></span>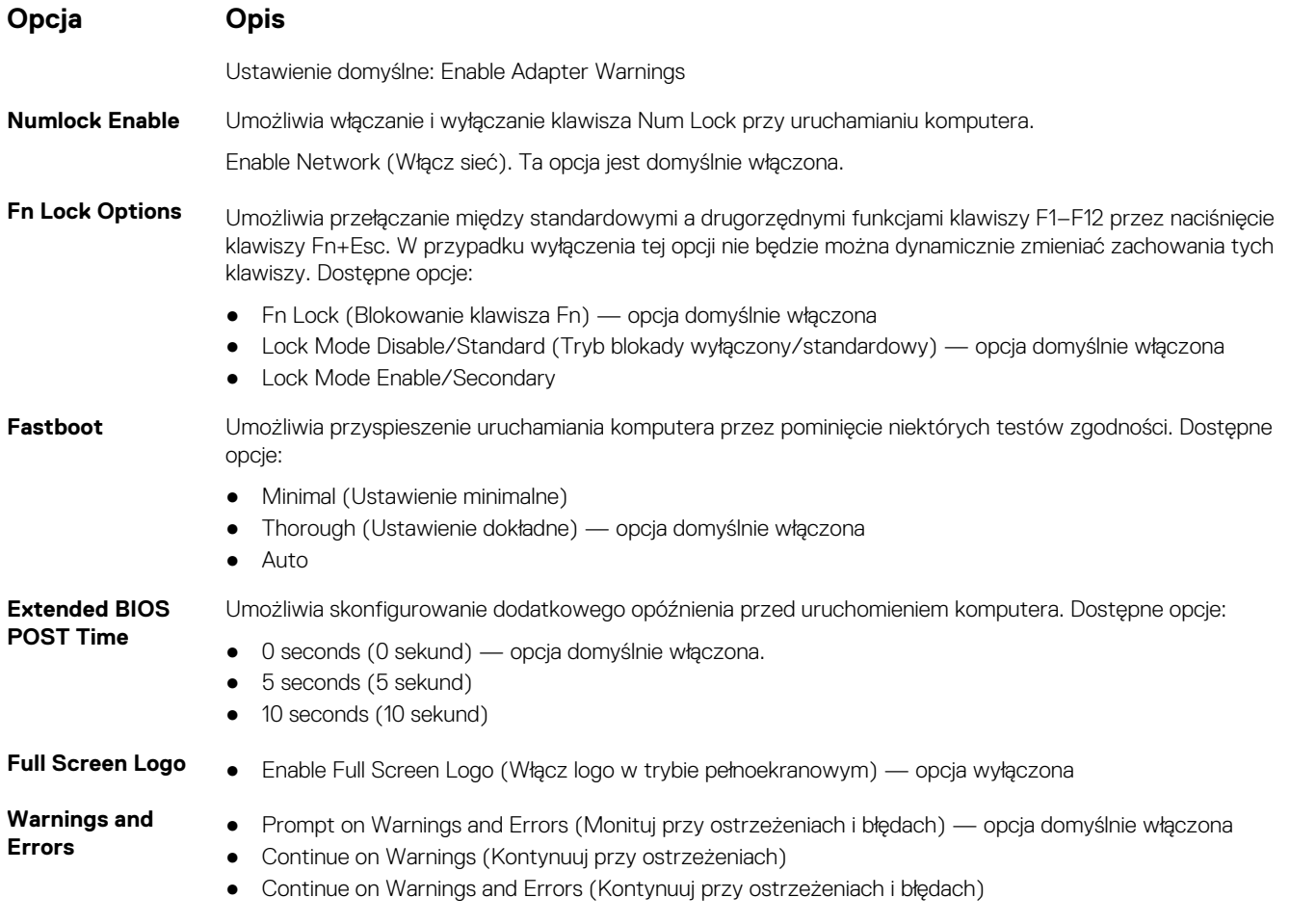

## **Zarządzanie**

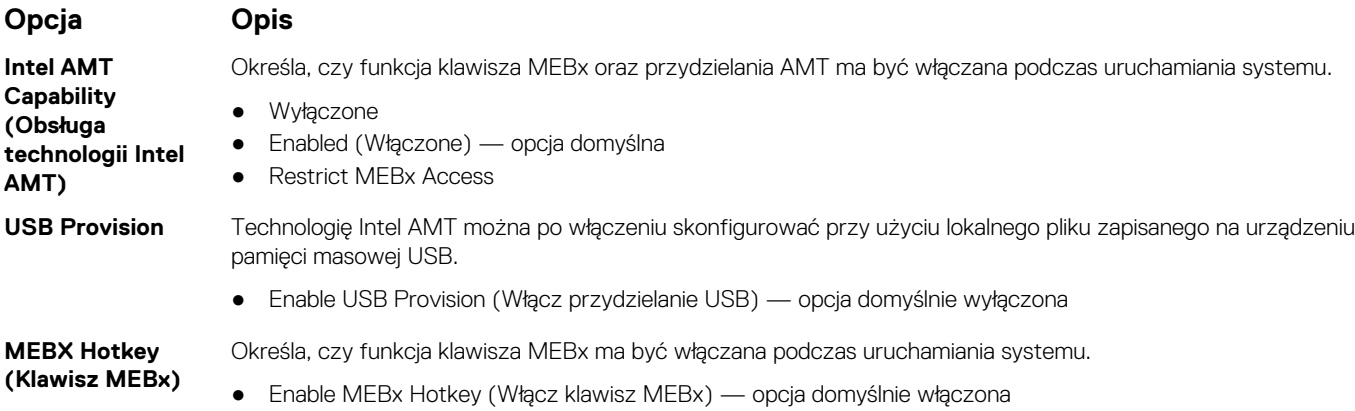

## **Virtualization Support (Obsługa wirtualizacji)**

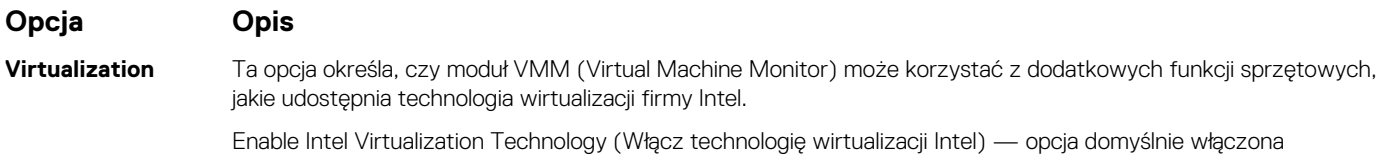

<span id="page-34-0"></span>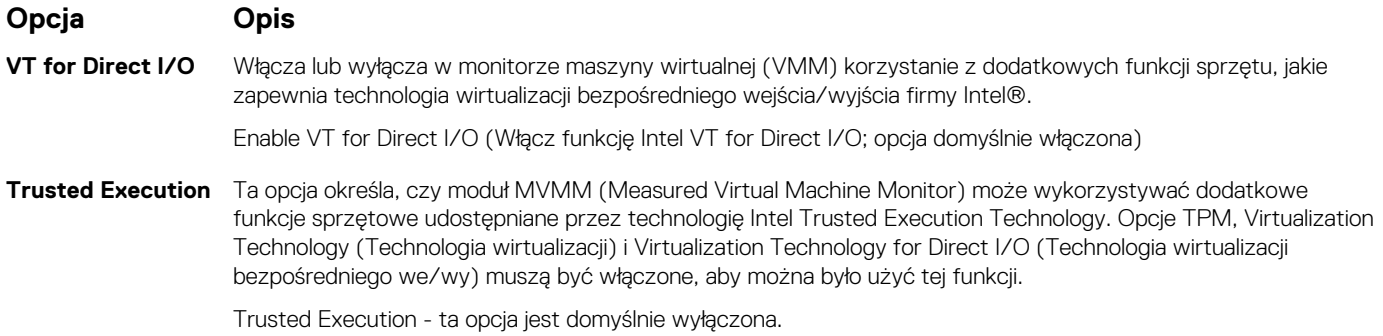

**Wireless (Komunikacja bezprzewodowa)**

### **Opis opcji**

**Wireless Device Enable**

Umożliwia włączanie i wyłączanie wewnętrznych urządzeń bezprzewodowych.

- 
- WLAN
- Bluetooth

Wszystkie opcje są domyślnie włączone.

## **Ekran Maintenance (Konserwacja)**

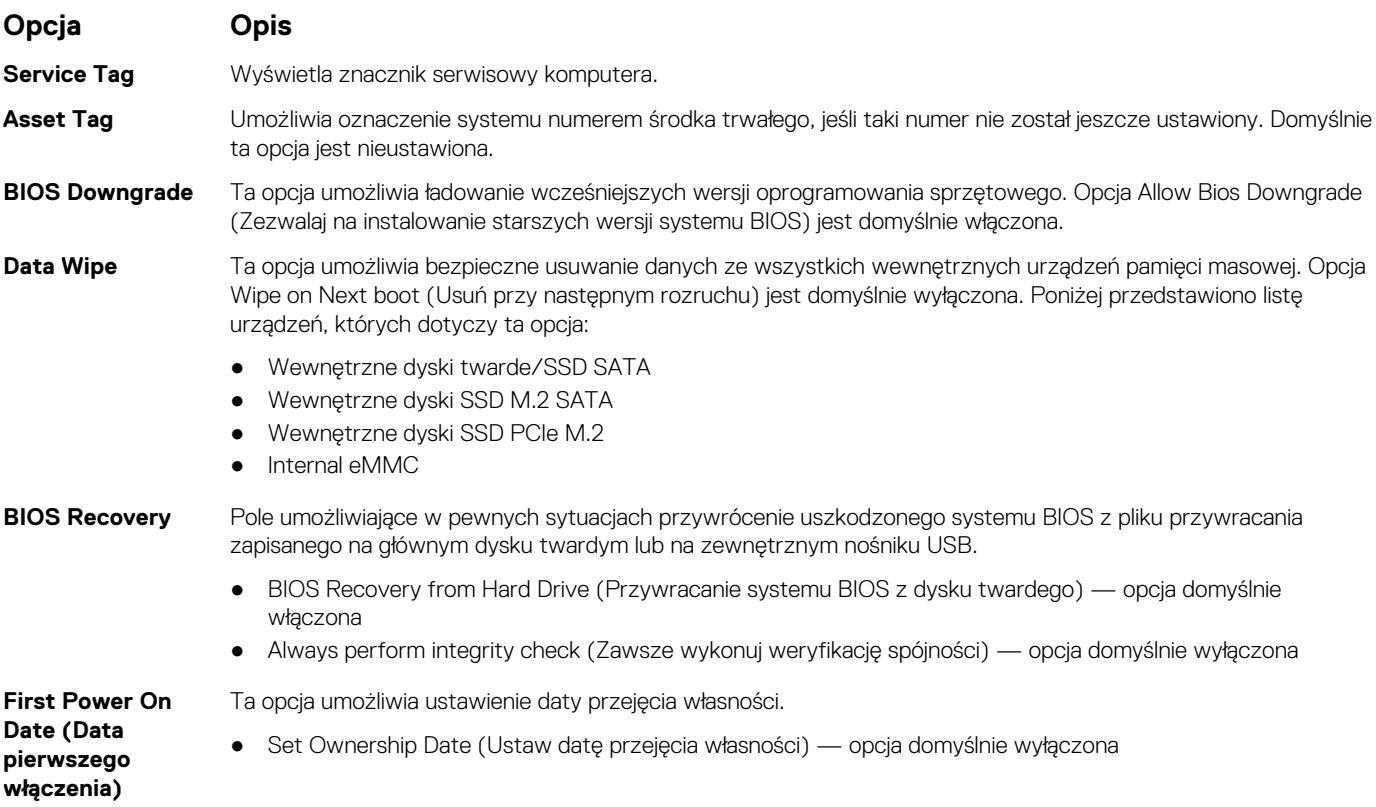

## **System logs (Systemowe rejestry zdarzeń)**

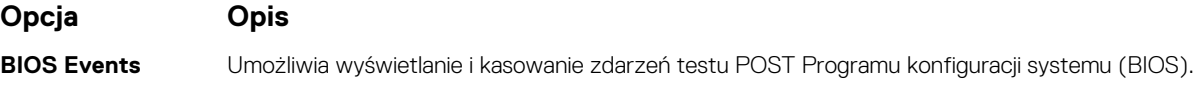

<span id="page-35-0"></span>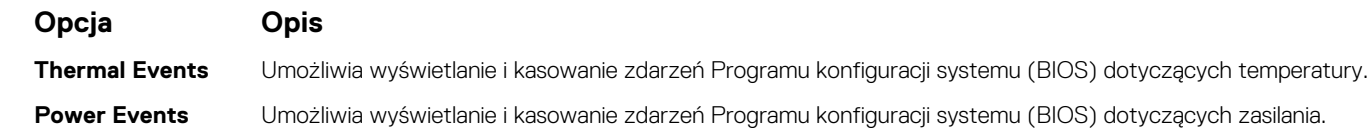

# **Aktualizowanie systemu BIOS w systemie Windows**

### **Wymagania**

Aktualizacje systemu BIOS (programu konfiguracji systemu) należy instalować po wymianie płyty systemowej oraz po opublikowaniu nowszych wersji systemu BIOS. Przed rozpoczęciem aktualizacji systemu BIOS w notebooku należy się upewnić, że akumulator jest w pełni naładowany, oraz podłączyć notebooka do gniazdka elektrycznego.

### **Informacje na temat zadania**

**UWAGA:** Jeśli funkcja BitLocker jest włączona, należy wstrzymać jej działanie przed rozpoczęciem aktualizowania systemu BIOS, a następnie ponownie ją włączyć po zakończeniu aktualizacji.

### **Kroki**

- 1. Uruchom ponownie komputer.
- 2. Przejdź do strony internetowej **Dell.com/support**.
	- Wpisz **kod Service Tag** lub **kod obsługi ekspresowej**, a następnie kliknij przycisk **Wprowadź**.
	- Kliknij przycisk **Wykryj produkt** i postępuj zgodnie z instrukcjami wyświetlanymi na ekranie.
- 3. Jeśli nie możesz wykryć ani znaleźć kodu Service Tag, kliknij opcję **Wybierz spośród wszystkich produktów**.
- 4. Z wyświetlonej listy wybierz odpowiednią kategorię produktów.

**UWAGA:** Wybierz odpowiednią kategorię, aby otworzyć stronę produktu  $(i)$ 

- 5. Wybierz model komputera. Zostanie wyświetlona strona **Wsparcie dla produktu**.
- 6. Kliknij opcję **Sterowniki do pobrania**, a następnie opcję **Sterowniki i pliki do pobrania**. Zostanie otwarta sekcja Sterowniki i pliki do pobrania.
- 7. Kliknij opcję **Znajdę samodzielnie**.
- 8. Kliknij opcję **BIOS**, aby wyświetlić wersje systemu BIOS.
- 9. Znajdź plik z najnowszą aktualizacją systemu BIOS i kliknij opcję **Pobierz**.
- 10. Wybierz preferowaną metodę pobierania w oknie **Wybierz metodę pobierania poniżej**, a następnie kliknij przycisk **Pobierz plik**. Zostanie wyświetlone okno **Pobieranie pliku**.
- 11. Kliknij przycisk **Zapisz**, aby zapisać plik na komputerze.
- 12. Kliknij przycisk **Uruchom**, aby zainstalować aktualizację systemu BIOS na komputerze. Postępuj zgodnie z instrukcjami wyświetlanymi na ekranie.

## **Aktualizowanie systemu BIOS w komputerach z włączoną funkcją BitLocker**

**OSTRZEŻENIE: Jeśli funkcja BitLocker nie zostanie zawieszona przed aktualizacją systemu BIOS, klucz funkcji BitLocker nie zostanie rozpoznany przy następnym ponownym uruchomieniu systemu. Pojawi się monit o wprowadzenie klucza odzyskiwania w celu kontynuacji, a system będzie wymagał go przy każdym uruchomieniu. Nieznajomość klucza odzyskiwania grozi utratą danych lub niepotrzebną ponowną instalacją systemu operacyjnego. Aby uzyskać więcej informacji w tym zakresie, zobacz artykuł bazy wiedzy Knowledge Base: [Aktualizowanie systemu BIOS w systemach Dell](https://www.dell.com/support/article/us/en/04/sln153694/updating-the-bios-on-dell-systems-with-bitlocker-enabled?lang=en) [z włączoną funkcją BitLocker](https://www.dell.com/support/article/us/en/04/sln153694/updating-the-bios-on-dell-systems-with-bitlocker-enabled?lang=en)**

## <span id="page-36-0"></span>**Aktualizowanie systemu BIOS przy użyciu dysku flash USB**

### **Informacje na temat zadania**

Jeśli komputer nie może uruchomić systemu Windows, ale istnieje potrzeba aktualizacji systemu BIOS, należy pobrać plik systemu BIOS przy użyciu innego komputera i zapisać go na rozruchowym dysku flash USB.

**UWAGA:** Potrzebny będzie rozruchowy dysk flash USB. Szczegółowe informacje można znaleźć w artykule [Jak utworzyć](https://www.dell.com/support/article/us/en/19/sln143196/how-to-create-a-bootable-usb-flash-drive-using-dell-diagnostic-deployment-package-dddp?lang=en) [rozruchowy dysk USB za pomocą pakietu Dell Diagnostic Deployment Package \(DDDP\)](https://www.dell.com/support/article/us/en/19/sln143196/how-to-create-a-bootable-usb-flash-drive-using-dell-diagnostic-deployment-package-dddp?lang=en).

### **Kroki**

- 1. Pobierz plik .EXE aktualizacji systemu BIOS na inny komputer.
- 2. Skopiuj plik, np. O9010A12.EXE, na rozruchowy dysk flash USB.
- 3. Włóż dysk flash USB do komputera, który wymaga aktualizacji systemu BIOS.
- 4. Uruchom ponownie komputer i naciśnij przycisk F12 podczas wyświetlania ekranu powitalnego z logo firmy Dell, aby wyświetlić Menu jednorazowego rozruchu.
- 5. Używając klawiszy strzałek, wybierz opcję **Urządzenie pamięci USB** i naciśnij klawisz **Enter**.
- 6. System uruchomi wiersz Diag C:\>.
- 7. Uruchom plik, wpisując pełną nazwę pliku, np. O9010A12.exe, i naciśnij przycisk **Enter**.
- 8. Zostanie załadowane narzędzie do aktualizacji systemu BIOS. Postępuj zgodnie z instrukcjami wyświetlanymi na ekranie.

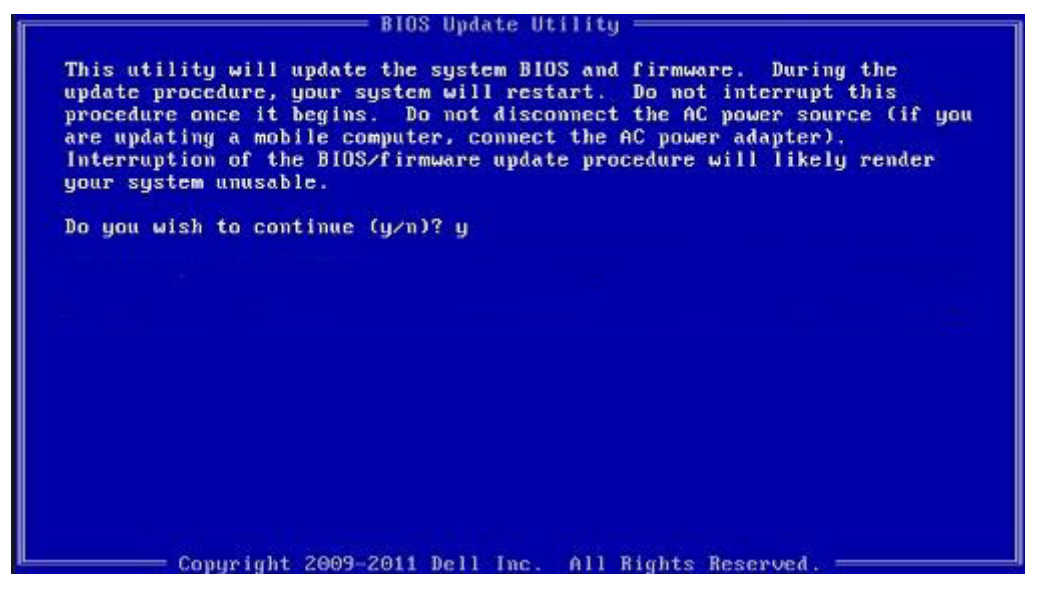

**Rysunek 1. Ekran aktualizacji systemu BIOS wyświetlany w systemie DOS**

## **Hasło systemowe i hasło konfiguracji systemu**

### **Tabela 33. Hasło systemowe i hasło konfiguracji systemu**

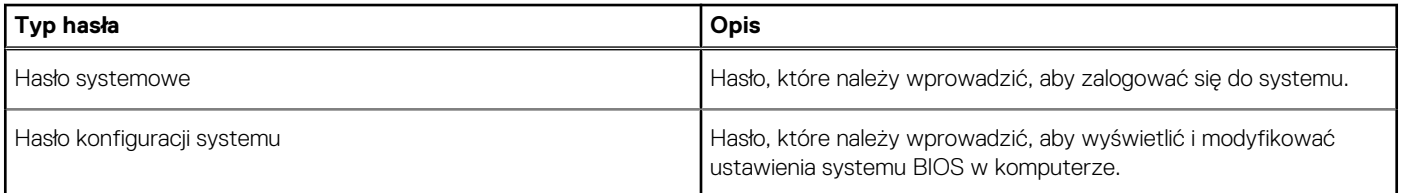

W celu zabezpieczenia komputera można utworzyć hasło systemowe i hasło konfiguracji systemu.

#### **OSTRZEŻENIE: Hasła stanowią podstawowe zabezpieczenie danych w komputerze.**

<span id="page-37-0"></span>**OSTRZEŻENIE: Jeśli komputer jest niezablokowany i pozostawiony bez nadzoru, osoby postronne mogą uzyskać dostęp do przechowywanych w nim danych.**

(i) **UWAGA:** Funkcja hasła systemowego i hasła dostępu do ustawień systemu jest wyłączona.

## **Przypisywanie hasła konfiguracji systemu**

#### **Wymagania**

Przypisanie nowego **hasła systemowego** jest możliwe tylko wtedy, gdy hasło ma status **Nieustawione**.

#### **Informacje na temat zadania**

Aby uruchomić program konfiguracji systemu, naciśnij klawisz F2 niezwłocznie po włączeniu zasilania lub ponownym uruchomieniu komputera.

#### **Kroki**

- 1. Na ekranie **System BIOS** lub **Konfiguracja systemu** wybierz opcję **Bezpieczeństwo** i naciśnij klawisz **Enter**. Zostanie wyświetlony ekran **Bezpieczeństwo**.
- 2. Wybierz opcję **Hasło systemowe/administratora** i wprowadź hasło w polu **Wprowadź nowe hasło**. Hasło systemowe musi spełniać następujące warunki:
	- Hasło może zawierać do 32 znaków.
	- Hasło może zawierać cyfry od 0 do 9.
	- W haśle można używać tylko małych liter. Wielkie litery są niedozwolone.
	- W haśle można używać tylko następujących znaków specjalnych: spacja, ("), (+), (,), (-), (.), (/), ((), (\), (), (\), (`).
- 3. Wpisz wprowadzone wcześniej hasło systemowe w polu **Potwierdź nowe hasło** i kliknij **OK**.
- 4. Naciśnij klawisz Esc. Zostanie wyświetlony monit o zapisanie zmian.
- 5. Naciśnij klawisz Y, aby zapisać zmiany. Komputer zostanie uruchomiony ponownie.

## **Usuwanie lub zmienianie hasła systemowego i hasła konfiguracji systemu**

#### **Wymagania**

Przed przystąpieniem do usuwania lub zmiany hasła systemowego lub hasła konfiguracji należy się upewnić, że opcja **Stan hasła** ma wartość Odblokowane w programie konfiguracji systemu. Jeśli opcja **Stan hasła** jest ustawiona na Zablokowane, nie można usunąć ani zmienić istniejącego hasła systemowego lub hasła konfiguracji.

#### **Informacje na temat zadania**

Aby uruchomić program konfiguracji systemu, naciśnij klawisz F2 niezwłocznie po włączeniu zasilania lub ponownym uruchomieniu komputera.

#### **Kroki**

- 1. Na ekranie **System BIOS** lub **Konfiguracja systemu** wybierz opcję **Zabezpieczenia systemu** i naciśnij klawisz **Enter**. Zostanie wyświetlony ekran **Zabezpieczenia systemu**.
- 2. Na ekranie **Zabezpieczenia systemu** upewnij się, że dla opcji **Stan hasła** jest wybrane ustawienie **Odblokowane**.
- 3. Wybierz opcję **Hasło systemowe**, zmień lub usuń istniejące hasło systemowe, a następnie naciśnij klawisz **Enter** lub Tab.
- 4. Wybierz opcję **Hasło konfiguracji systemu**, zmień lub usuń istniejące hasło konfiguracji systemu, a następnie naciśnij klawisz **Enter** lub Tab.
	- $\bigcap$ **UWAGA:** W przypadku zmiany hasła systemowego lub hasła administratora należy ponownie wprowadzić nowe hasło po wyświetleniu monitu. W przypadku usuwania hasła systemowego lub hasła konfiguracji należy potwierdzić usunięcie po wyświetleniu monitu.
- 5. Naciśnij klawisz Esc. Zostanie wyświetlony monit o zapisanie zmian.
- 6. Naciśnij klawisz Y, aby zapisać zmiany i zamknąć program konfiguracji systemu. Nastąpi ponowne uruchomienie komputera.

# **Uzyskiwanie pomocy**

### <span id="page-39-0"></span>**Tematy:**

• Kontakt z firmą Dell

# **Kontakt z firmą Dell**

### **Wymagania**

**UWAGA:** W przypadku braku aktywnego połączenia z Internetem informacje kontaktowe można znaleźć na fakturze, w dokumencie dostawy, na rachunku lub w katalogu produktów firmy Dell.

### **Informacje na temat zadania**

Firma Dell oferuje kilka różnych form obsługi technicznej i serwisu, online oraz telefonicznych. Ich dostępność różni się w zależności od produktu i kraju, a niektóre z nich mogą być niedostępne w regionie użytkownika. Aby skontaktować się z działem sprzedaży, pomocy technicznej lub obsługi klienta firmy Dell:

### **Kroki**

- 1. Przejdź do strony internetowej **Dell.com/support.**
- 2. Wybierz kategorię pomocy technicznej.
- 3. Wybierz swój kraj lub region na liście rozwijanej **Choose a Country/Region (Wybór kraju/regionu)** u dołu strony.
- 4. Wybierz odpowiednie łącze do działu obsługi lub pomocy technicznej w zależności od potrzeb.